# **User guide for Radiator VNF Manager GUI**

Radiator VNF Flex

Copyright © 2022-2023 Radiator Software Oy.

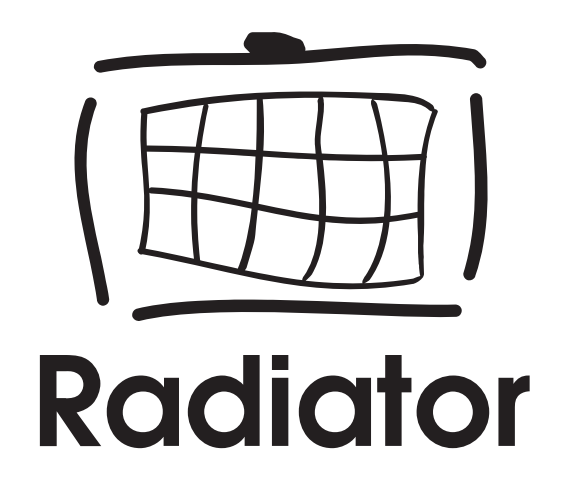

# <span id="page-1-0"></span>**Table of contents**

- [Table of contents](#page-1-0)
- **[Radiator VNF Manager GUI](#page-2-0)** 
	- [Run jobs](#page-2-1)
	- [Dashboard](#page-3-0)
	- [Jobs](#page-4-0)
	- [Nodes](#page-5-0)
		- [Hosts vs instances vs nodes](#page-5-1)
	- [Activity](#page-6-0)
- [Jobs to manage Radiator VNF hosts](#page-8-0)
	- [00 Upload OpenStack credentials](#page-8-1)
	- [01 Upload OpenStack image](#page-8-2)
	- [02 Import image from Radiator VNF Manager to OpenStack](#page-9-0)
	- [10 Upload configuration file](#page-10-0)
	- [10 Upload configuration package](#page-10-1)
	- o [11 Create OpenStack hosts](#page-11-0)
	- o [12 Setup OpenStack hosts](#page-12-0)
	- [13 Start Radiator instances](#page-13-0)
	- [14 Stop Radiator instances](#page-14-0)
	- [15 Restart Radiator instances](#page-15-0)
	- [20 Update Radiator configuration](#page-15-1)
	- [21 Label Radiator configuration](#page-16-0)
	- [22 Switch Radiator configuration](#page-17-0)
	- [23 Update hosts](#page-19-0)
	- [30 Destroy hosts](#page-19-1)
	- [40 Show configuration](#page-20-0)
- [Jobs to manage Radiator VNF Manager](#page-22-0)
	- [00 Import certificates to Radiator VNF Manager](#page-22-1)
	- [01 Export Radiator VNF Manager data](#page-22-2)
	- [02 Import Radiator VNF Manager exported data](#page-23-0)
	- [03 Export Radiator VNF Manager rootCA](#page-24-0)
	- [04 Commission Radiator VNF Manager](#page-24-1)
	- [05 Decommission Radiator VNF Manager](#page-25-0)
	- [10 Define proxy for Radiator VNF Manager](#page-26-0)
	- [20 Configure LDAP authentication to Radiator VNF Manager](#page-27-0)

This document describes the available actions in the graphical user interface for Radiator VNF Manager.

# <span id="page-2-0"></span>**Radiator VNF Manager GUI**

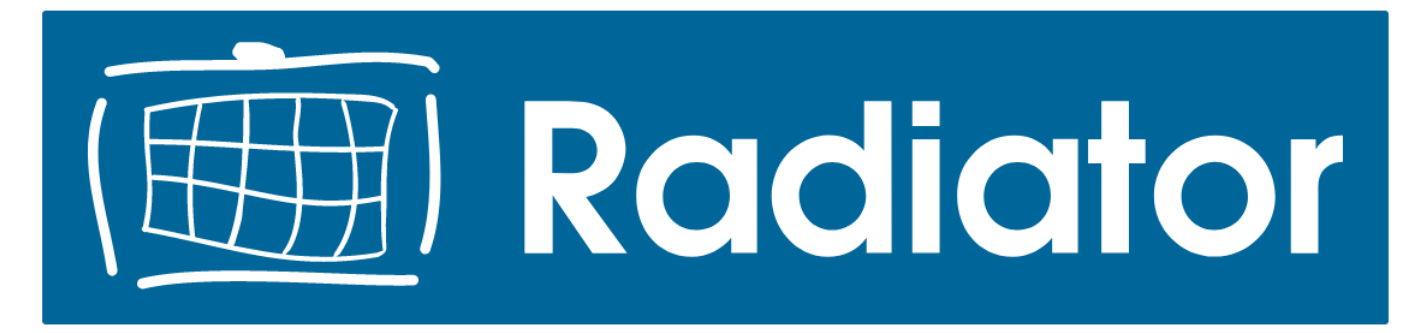

# **Welcome to Radiator VNF Manager!**

This is Radiator VNF Manager GUI

Run jobs

Documents and guides

License information

#### *Radiator VNF Manager home*

Radiator VNF Manager home page shows the available functionalities. *Run jobs* requires authentication and from there user can manage both Radiator VNF hosts and Radiator VNF Manager. *Documents and guides* opens page with available Radiator VNF Flex documentation. *License information* shows the Radiator licenses and Radiator VNF Flex Lifecycle Policy.

#### <span id="page-2-1"></span>**Run jobs**

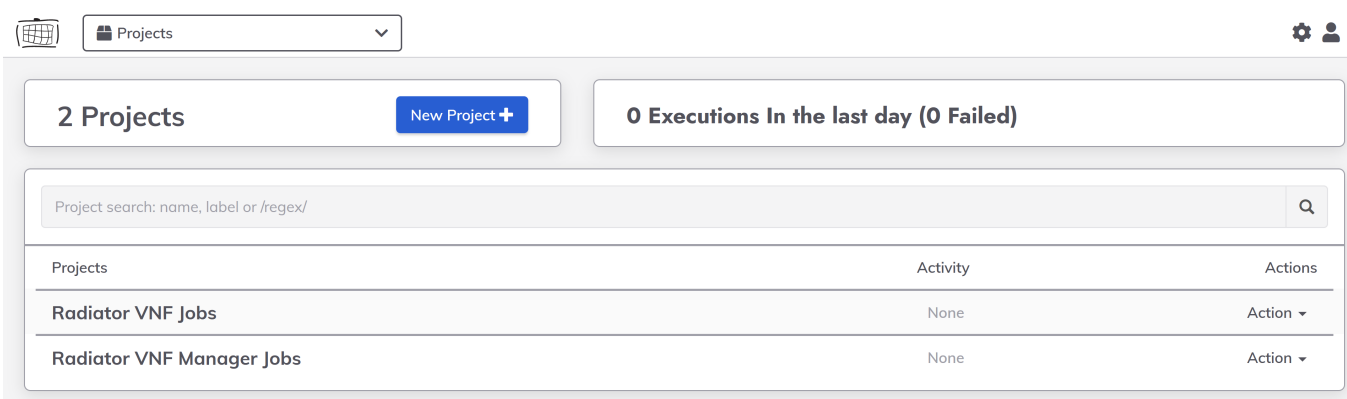

#### *Radiator VNF Manager projects home*

Radiator VNF Manager projects home page shows the available projects for the logged in user. There are two projects, **Radiator VNF Jobs** for managing the Radiator VNF hosts and **Radiator VNF Manager Jobs** for managing the Radiator VNF Manager itself. The Radiator VNF Jobs project is visible with both regular and admin user access, while the Radiator VNF Manager Jobs project is only visible for the admin user.

Once either of the available projects is selected, the **All jobs** page is shown which lists the available jobs per project.

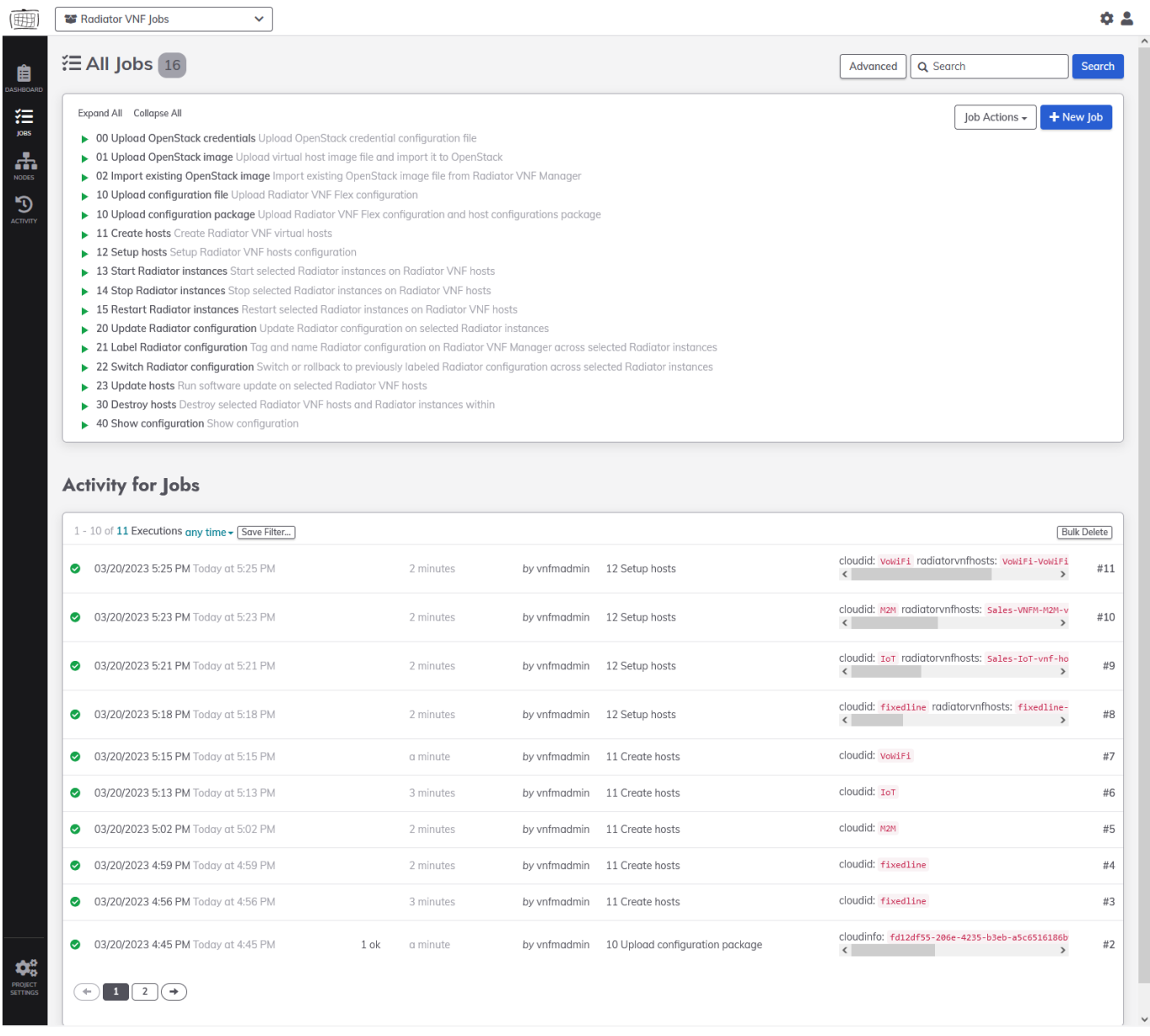

#### *Radiator VNF Jobs*

On the left side there are a *Dashboard*, *Jobs*, *Nodes*, and *Activity* options. On the top is a drop down list that allows easily changing the project if the user has access to both projects, and on the main area of the page all the available Jobs are shown with possible earlier activity.

#### <span id="page-3-0"></span>**Dashboard**

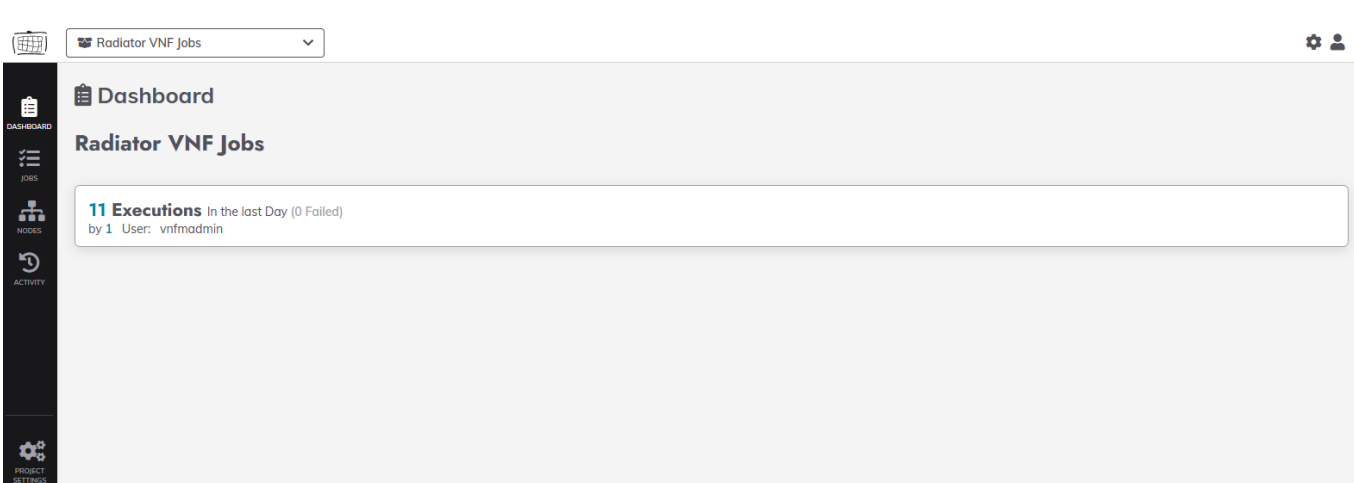

*Radiator VNF Jobs Dashboard*

Dashboard shows the total number of executions that has happened in the selected project during last day.

### <span id="page-4-0"></span>**Jobs**

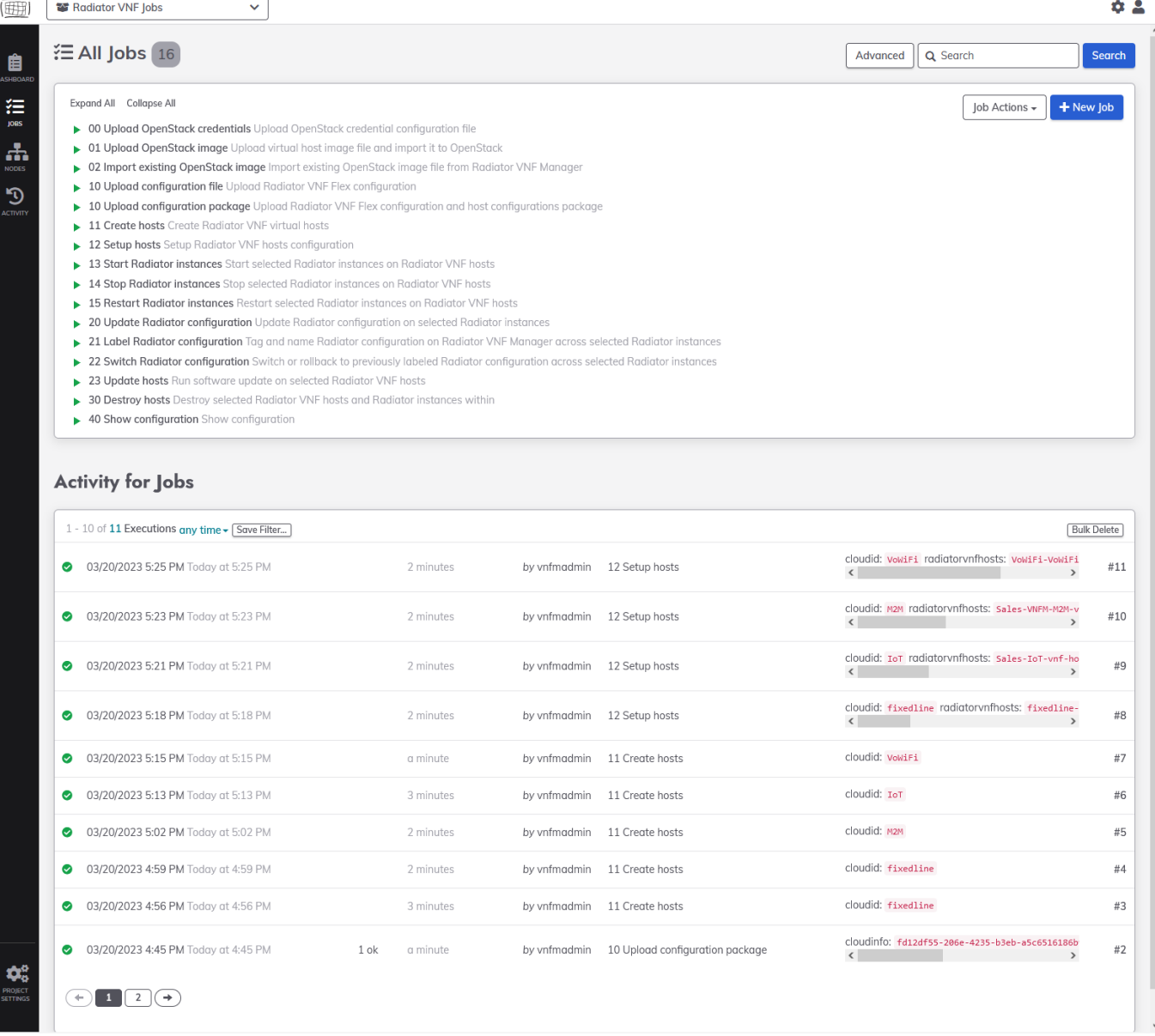

*Radiator VNF Jobs*

Jobs open the All jobs page with available jobs and possible earlier activity from the selected project.

### <span id="page-5-0"></span>**Nodes**

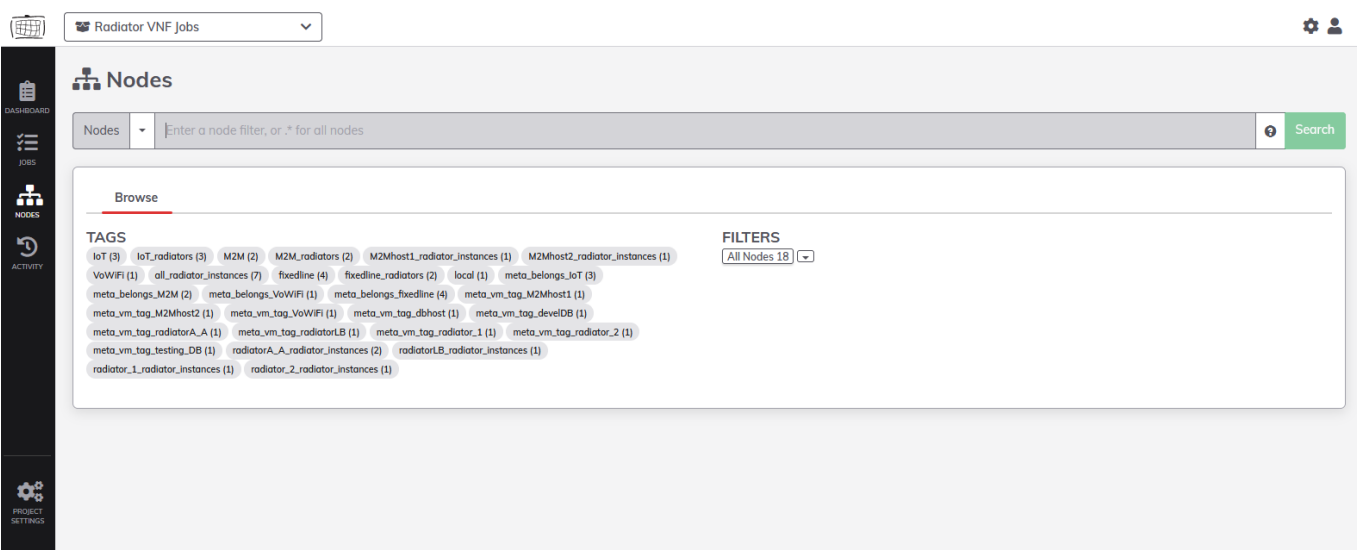

#### *Radiator VNF Nodes*

| $\cdot^*$<br><b>Nodes</b><br>$\overline{\phantom{a}}$                                                                                                    |                                                                                                    | ℯ                                                                                                    |
|----------------------------------------------------------------------------------------------------|----------------------------------------------------------------------------------------------------|----------------------------------------------------------------------------------------------------|
| <b>Result: 22 Nodes</b><br><b>Browse</b><br>meta_vm_tag_dbhost (1)<br>IoT(3)<br>meta_belongs_loT (3)<br>meta_vm_tag_radiatorA_A (1)<br>VoWiFi (1) meta_belongs_VoWiFi (1)<br>fixedline (4)<br>meta_belongs_fixedline (4)<br>radiatorA_A_radiator_instances (2)<br>IoT_radiators (3)<br>M2Mhost1_radiator_instances (1)<br>radiator_2_radiator_instances (1)<br>VoWiFi_radiator_instances (4)<br>VoWiFi_radiators (4)                                                                                                    | meta_vm_tag_radiatorLB (1)<br>meta_belongs_M2M (2)<br>M2M(2)<br>meta_vm_tag_M2Mhost1 (1)<br>meta_vm_tag_M2Mhost2 (1)<br>meta_vm_taq_develDB (1)<br>meta_vm_taq_radiator_1 (1)<br>meta_vm_tag_radiator_2 (1)<br>meta_vm_tag_testing_DB (1)<br>local(1)<br>M2M_radiators (2)<br>M2Mhost2_radiator_instances (1)<br>radiatorLB_radiator_instances (1)<br>radiator_1_radiator_instances (1)                                                                                                    | meta_vm_tag_VoWiFi (1)<br>all_radiator_instances (11)<br>fixedline_radiators (2)                                                                                                    |
| <b>NODE</b>                                                                                                    | <b>TAGS</b><br><b>USER @ HOST</b>                                                                                                    |                                                                                                    |
| $\geq$ Sales-IoT-vnf-host-dbhost $\bullet$ AlmaLinux 9.0<br>$\geq$ Sales-loT-vnf-host-radiatorA_A $\bigcirc$ AlmaLinux 9.0<br>> Sales-IoT-vnf-host-radiatorLB O AlmaLinux 9.0<br>> Sales-VNFM-M2M-vnf-host-M2Mhost1 © AlmaLinux 9.0<br>> Sales-VNFM-M2M-vnf-host-M2Mhost2 O AlmaLinux 9.0<br>> WoWiFi-VoWiFi-vnf-host-VoWiFi<br>Q AlmaLinux 9.0<br>$\geq$ fixedline-vnf-host-develDB $\bullet$ AlmaLinux 9.0<br>$\geq$ fixedline-vnf-host-radiator 1 $\bullet$ AlmaLinux 9.0<br>$\geq$ fixedline-vnf-host-radiator 2 $\bullet$ AlmaLinux 9.0<br>$\geq$ fixedline-vnf-host-testing DB $\bigcirc$ AlmaLinux 9.0<br>$\geq$ as localhost $\bigcirc$ = server AlmaLinux 9.1<br>$\geq$ and radiator @ acct $\bullet$ AlmaLinux 9.0<br>$\geq$ and radiator @ auth $\bullet$ AlmaLinux 9.0<br>$\geq$ a radiator@dbbal $\bullet$ AlmaLinux 9.0<br>$\geq$ and radiator @foobar $\bullet$ AlmaLinux 9.0<br>> aradiator@lb $\bullet$ AlmaLinux 9.0<br>$\geq$ and radiator @rr1 $\bigcirc$ AlmaLinux 9.0<br>$\geq$ and radiator @rr2 $\bullet$ AlmaLinux 9.0<br>> aradiator@vwf1 O AlmaLinux 9.0<br>> aradiator@vwf2 O AlmaLinux 9.0 | meta_vm_tag_dbhost loT meta_belongs_loT<br>vnfadmin @<br>meta_vm_tag_radiatorA_A loT meta_belongs_loT<br>vnfadmin @<br>meta_vm_tag_radiatorLB loT meta_belongs_loT<br>vnfadmin @<br>meta_belongs_M2M M2M meta_vm_taq_M2Mhost1<br>vnfadmin @<br>meta_belongs_M2M M2M meta_vm_tag_M2Mhost2<br>vnfadmin @<br>meta_vm_tag_VoWiFi VoWiFi meta_belongs_VoWiFi<br>vnfadmin @<br>fixedline meta_belongs_fixedline meta_vm_tag_develDB<br>vnfadmin @<br>fixedline meta_belongs_fixedline meta_vm_tag_radiator_1<br>vnfadmin @<br>fixedline meta_vm_tag_radiator_2 meta_belongs_fixedline<br>vnfadmin @<br>fixedline meta_belongs_fixedline meta_vm_tag_testing_DB<br>vnfadmin @<br>local<br>rundeck @<br>all_radiator_instances radiatorA_A_radiator_instances loT_radiators vnfadmin @<br>all_radiator_instances radiatorA_A_radiator_instances loT_radiators<br>vnfadmin @<br>M2Mhost1_radiator_instances all_radiator_instances M2M_radiators<br>vnfadmin @<br>M2Mhost2_radiator_instances all_radiator_instances M2M_radiators<br>vnfadmin @<br>all_radiator_instances radiatorLB_radiator_instances loT_radiators<br>vnfadmin @<br>radiator_1_radiator_instances all_radiator_instances fixedline_radiat vnfadmin @<br>all_radiator_instances radiator_2_radiator_instances fixedline_radiat vnfadmin @<br>VoWiFi_radiator_instances all_radiator_instances VoWiFi_radiators<br>vnfadmin @<br>VoWiFi_radiator_instances all_radiator_instances VoWiFi_radiators<br>vnfadmin @ | 172.17.100.42<br>172.17.100.157<br>172.17.100.31<br>172.17.100.211<br>172.17.100.250<br>10.17.70.81<br>10.17.70.240<br>172.17.100.119<br>172.17.100.181<br>10.17.70.167<br>localhost<br>172.17.100.157<br>172.17.100.157<br>172.17.100.211<br>172.17.100.250<br>172.17.100.31<br>172.17.100.119<br>172.17.100.181<br>10.17.70.81<br>10.17.70.81 |
| $\overline{2}$<br>$\hat{C}$<br>lump to: 1<br>Per page: 20                                                                                                    |                                                                                                    |                                                                                                    |

*Radiator VNF Nodes*

Nodes open the page that by default allows to browse the nodes by *tags*, by clicking the tag, or by pressing the *All Nodes* filter. Nodes can also be searched by typing the filter, for example .\* and pressing the *Search*.

#### <span id="page-5-1"></span>**Hosts vs instances vs nodes**

Hosts or Radiator VNF hosts refer to virtual machines running in OpenStack (in OpenStack language these are usually called instances). Host can be either Radiator host (running Radiator) or any other kind of host, for example DB host where database server is running. Hosts are visible on the Radiator VNF Manager GUI *Nodes* page. Hosts are also the target node on some of the jobs, for example job [30 Destroy hosts](#page-19-1) requires that the user selects the Radiator VNF hosts that should be destroyed. The actual tasks inside Radiator VNF Flex Ansible playbooks may refer to hosts also as workers, and the output can contain variable names with "worker" in them. This is Radiator VNF Flex's internal functionality, but in all these cases worker means hosts.

Instances refer to Radiator instances, that is the Radiator process running on the Radiator host. There can be multiple Radiator instances per Radiator host, for example:

- for performance reasons: multiple instances handling large loads with couple Radiator instances configured for load balancing and couple Radiator instances configured to handle authentication
- for logistic reasons: for example traffic goes to Radiator proxy instance first, which then forwards the traffic to Radiator instance doing authentication
- separating authentication and accounting to different instances

Each Radiator instance is visible on the *Nodes* page together with the Radiator VNF hosts. Instances are also the target nodes on some of the jobs, for example job [13 Start Radiator instances](#page-13-0) require that the user selects the Radiator instances that should be started.

The differences between hosts and instances are:

- A single host can contain multiple Radiator instances.
- Job targeting host will affect the whole host, regardless if there are multiple Radiator instances or not.
- Job targeting multiple Radiator instances can target Radiator instances on various hosts within the cloud.
- Host does not need to be Radiator host, but it can be for example DB host. Radiator instance is always Radiator process.

"Nodes" is visible on GUI in various places. For example the "Nodes" on the left panel indicates a page that shows all the Nodes (meaning all available hosts and Radiator instances) managed by this Radiator VNF Manager along additional information that the nodes have like tags (for example which cloud the node belongs to) and IP address. "Nodes" text is also visible on the jobs, for example on job [13 Start Radiator instances](#page-13-0) nodes refers to Radiator instances that the operation will target.

In short, depending on the context Nodes will mean either Radiator VNF hosts or Radiator instances.

## <span id="page-6-0"></span>**Activity**

| (田                                         | <b>Radiator VNF Jobs</b><br>$\checkmark$         |                  |                             |                                              |                                                                               |     |
|--------------------------------------------|--------------------------------------------------|------------------|-----------------------------|----------------------------------------------|-------------------------------------------------------------------------------|-----|
| 自<br><b>JASHBOARI</b>                      | <b>D</b> Activity                                |                  |                             |                                              |                                                                               |     |
| 狂                                          | 11 Executions any time - Search                  |                  |                             |                                              | Auto refresh Bulk Delete                                                      |     |
| JOBS<br>$\mathbf{A}$                       | 03/20/2023 5:25 PM Today at 5:25 PM<br>◙         | 2 minutes        |                             | by vnfmadmin 12 Setup hosts                  | cloudid: vowiFi radiatorvnfhosts: vowiFi-vowiFi<br>$\,$<br>$\langle$          | #11 |
| <b>NODES</b><br>$\mathfrak{D}$<br>ACTIVITY | 03/20/2023 5:23 PM Today at 5:23 PM<br>◙         | 2 minutes        |                             | by vnfmadmin 12 Setup hosts                  | cloudid: M2M radiatorvnfhosts: Sales-VNFM-M2M-v<br>$\langle$<br>$\rightarrow$ | #10 |
|                                            | ◙<br>03/20/2023 5:21 PM Today at 5:21 PM         | 2 minutes        |                             | by vnfmadmin 12 Setup hosts                  | cloudid: IoT radiatorvnfhosts: Sales-IoT-vnf-ho<br>$\langle$<br>$\,$          | #9  |
|                                            | 03/20/2023 5:18 PM Today at 5:18 PM<br>◙         | 2 minutes        | by vnfmadmin 12 Setup hosts |                                              | cloudid: fixedline radiatorvnfhosts: fixedline-<br>$\langle$<br>$\,$          | #8  |
|                                            | ◙<br>03/20/2023 5:15 PM Today at 5:15 PM         | a minute         |                             | by vnfmadmin 11 Create hosts                 | cloudid: VoWiFi                                                               | #7  |
|                                            | 03/20/2023 5:13 PM Today at 5:13 PM<br>◙         | 3 minutes        |                             | by vnfmadmin 11 Create hosts                 | cloudid: IoT                                                                  | #6  |
|                                            | 03/20/2023 5:02 PM Today at 5:02 PM<br>◙         | 2 minutes        |                             | by vnfmadmin 11 Create hosts                 | cloudid: M2M                                                                  | #5  |
|                                            | 03/20/2023 4:59 PM Today at 4:59 PM<br>◙         | 2 minutes        |                             | by vnfmadmin 11 Create hosts                 | cloudid: fixedline                                                            | #4  |
|                                            | 03/20/2023 4:56 PM Today at 4:56 PM<br>◙         | 3 minutes        |                             | by vnfmadmin 11 Create hosts                 | cloudid: fixedline                                                            | #3  |
|                                            | 03/20/2023 4:45 PM Today at 4:45 PM<br>$\bullet$ | 1 ok<br>a minute |                             | by vnfmadmin 10 Upload configuration package | cloudinfo: fd12df55-206e-4235-b3eb-a5c6516186b!<br>$\,$<br>$\langle$          | #2  |
|                                            | 03/20/2023 4:41 PM Today at 4:41 PM<br>$\bullet$ | 12 seconds       | by vnfmadmin                | 00 Upload OpenStack credentials              | cloudcredentials: 3d55d3f2-163d-405a-9eb8-5883c<br>$\langle$<br>$\rightarrow$ | #1  |
|                                            |                                                  |                  |                             |                                              |                                                                               |     |
|                                            |                                                  |                  |                             |                                              |                                                                               |     |
|                                            |                                                  |                  |                             |                                              |                                                                               |     |
| PROJEC                                     |                                                  |                  |                             |                                              |                                                                               |     |

*Radiator VNF Activity*

Activity opens the Activity page that shows execution history and information related to the executions. Execution history can be filtered when performing a search.

# <span id="page-8-0"></span>**Jobs to manage Radiator VNF hosts**

For convenience, the jobs are ordered to match the most common execution flow where new hosts are created and set up to the OpenStack based on the uploaded configuration. Also the order indicates which information is required by the later jobs, for example it is impossible to create hosts unless the OpenStack credentials and the Radiator VNF Manager configuration files have been uploaded first.

### <span id="page-8-1"></span>**00 Upload OpenStack credentials**

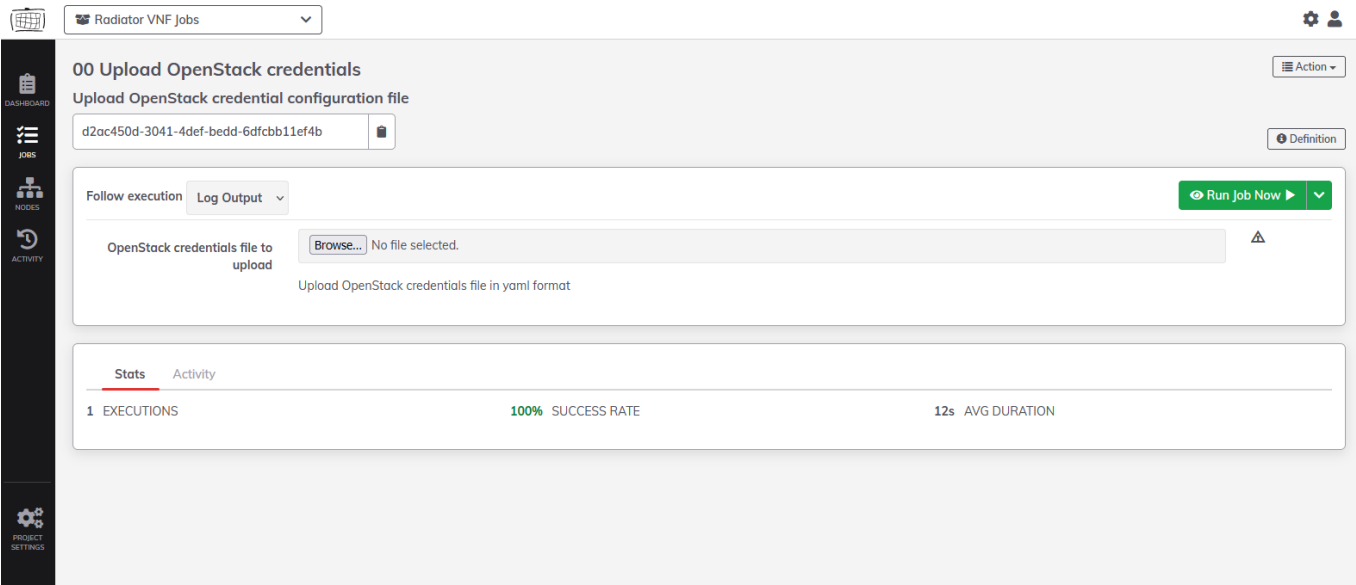

*00 Upload OpenStack credentials*

Create Radiator VNF Manager credentials file. See chapter *Radiator VNF Manager credentials file* in [Deployment and configuration guide for Radiator VNF Manager](https://files.radiatorsoftware.com/vnfflex/radiator-vnf-manager-deployment-configuration-guide.pdf) for more information about the file.

- 1. Browse to the credentials file and select it.
- 2. Press *Run Job Now*.

The job uploads the file to the Radiator VNF Manager disk to /var/lib/radiatorvnf/incoming/ directory, reads it and creates an OpenStack clouds.yaml file */etc/openstack/clouds.yaml* which is then used by rest of the operations. The processed credentials file is stored to the Radiator VNF Manager /var/lib/radiatorvnf/incoming/processed\_credentials/ directory.

### <span id="page-8-2"></span>**01 Upload OpenStack image**

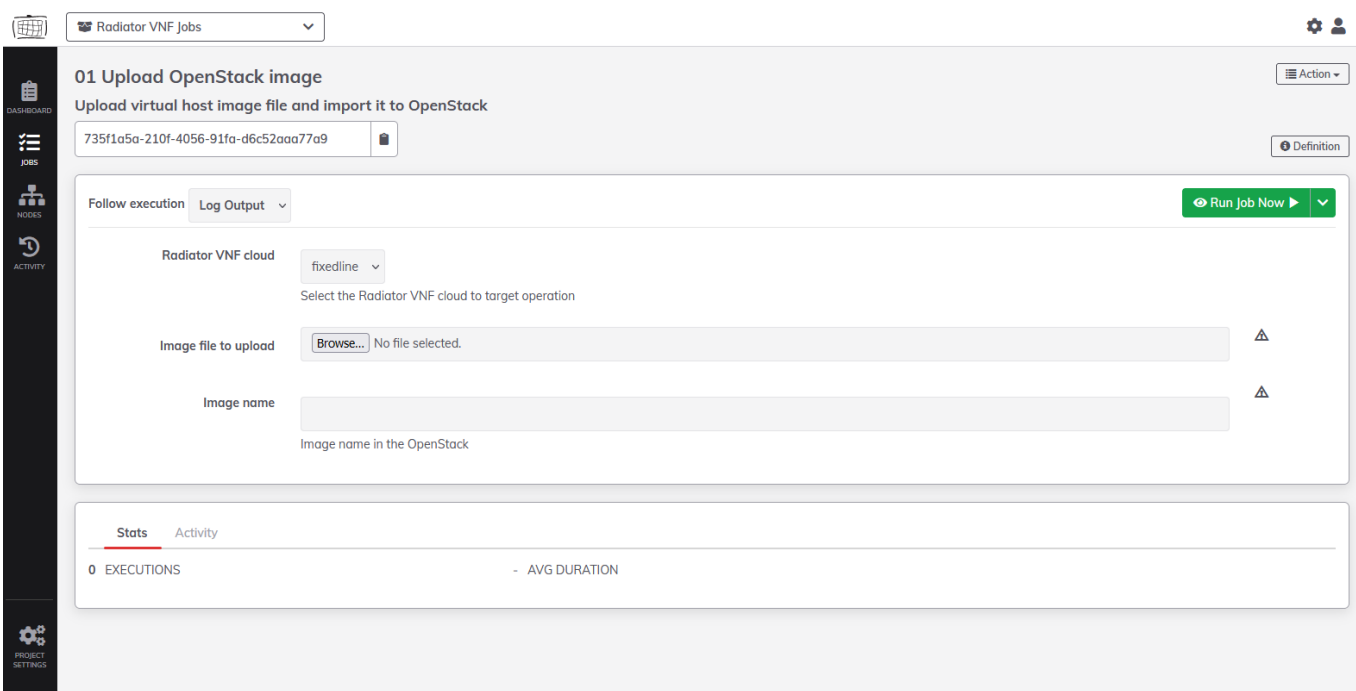

*01 Upload OpenStack image*

- 1. Select the cloud (OpenStack project) where to upload the OpenStack image.
- 2. Browse to the qcow2 image file and select it.
- 3. Enter the name that the image will get in OpenStack.
- 4. Press *Run Job Now*.

The job uploads the file to the Radiator VNF Manager disk to /var/lib/radiatorvnf/flex-

ansible/files/tmpimages/ directory and uploads the image from there to selected OpenStack project. Image file is left to the Radiator VNF Manager disk.

#### <span id="page-9-0"></span>**02 Import image from Radiator VNF Manager to OpenStack**

| (囲                                | Radiator VNF Jobs<br>$\checkmark$                                                                                                    | ூ                                         |
|-----------------------------------|----------------------------------------------------------------------------------------------------|-------------------------------------------|
| ₿<br>DASHBOARD                    | 02 Import existing OpenStack image<br>Import existing OpenStack image file from Radiator VNF Manager                                                                                                    | $\equiv$ Action $\sim$                    |
| 狂<br><b>JOBS</b>                  | 49d6ea7d-5198-47c2-9b07-20ebe73beedb<br>Ĥ                                                                                                    | <b>O</b> Definition                       |
| $\frac{1}{2}$<br><b>NODES</b>     | Follow execution Log Output v                                                                                                    | $\odot$ Run Job Now $\blacktriangleright$ |
| $\mathfrak{D}$<br><b>ACTIVITY</b> | <b>Radiator VNF cloud</b><br>M2M<br>$\checkmark$<br>Select the Radiator VNF cloud to target operation<br><b>OpenStack image to import</b><br>AlmaLinux-9-GenericCloud-9.0-20221102.x86_64.qcow2 v<br>Image name<br>test image<br>Image name in the OpenStack |                                           |
| $\mathbf{Q}^{\alpha}_{\alpha}$    | <b>Activity</b><br><b>Stats</b><br>0 EXECUTIONS<br>- AVG DURATION                                                                                                    |                                           |
| PROJECT<br>SETTINGS               |                                                                                                    |                                           |

*02 Import image from Radiator VNF Manager to OpenStack*

Radiator VNF Manager may contain a cloud image created by the operating system vendor for initial testing purposes.

- 1. Select the cloud (OpenStack project) where to upload the OpenStack image.
- 2. Select the available image.
- 3. Enter the name that the image will get in OpenStack.
- 4. Press *Run Job Now*.

The job uploads the image from Radiator VNF Manager /var/lib/radiatorvnf/flex-ansible/files/cloudimages/ directory to selected OpenStack project.

# <span id="page-10-0"></span>**10 Upload configuration file**

| 画                                                                | Radiator VNF Jobs<br>$\checkmark$                                             |                | 0.2                                                |
|------------------------------------------------------------------|-------------------------------------------------------------------------------|----------------|----------------------------------------------------|
| ₿<br>DASHBOARD                                                   | 10 Upload configuration file<br><b>Upload Radiator VNF Flex configuration</b> |                | i≣ Action –                                        |
| 狂<br><b>JOBS</b>                                                 | Ĥ<br>f5d4cd05-d6ab-4975-b6ca-d774d722fa6b                                     |                | <b>O</b> Definition                                |
| 击<br><b>NODES</b>                                                | Follow execution Log Output $\sim$                                            |                | <b> In Brand Solution</b> Property<br>$\checkmark$ |
| $\mathfrak{D}$<br>ACTIVITY                                       | Browse   No file selected.<br><b>Configuration file to upload</b>             |                | ◬                                                  |
|                                                                  | Activity<br><b>Stats</b>                                                      |                |                                                    |
|                                                                  | <b>0 EXECUTIONS</b>                                                           | - AVG DURATION |                                                    |
|                                                                  |                                                                               |                |                                                    |
| $\boldsymbol{\phi}_{\text{o}}^{\text{o}}$<br>PROJECT<br>SETTINGS |                                                                               |                |                                                    |

*10 Upload configuration file*

Create Radiator VNF Manager configuration file. See chapter *Radiator VNF Manager configuration file* in [Deployment and configuration guide for Radiator VNF Manager.](https://files.radiatorsoftware.com/vnfflex/radiator-vnf-manager-deployment-configuration-guide.pdf)

- 1. Browse to the Radiator VNF Manager configuration file and select it.
- 2. Press *Run Job Now*.

The job uploads the file to the Radiator VNF Manager disk to /var/lib/radiatorvnf/incoming/ directory, reads it and populates the Radiator VNF Manager internal information so it can be used by rest of the operations. The processed Radiator VNF Manager configuration file is stored to the Radiator VNF Manager /var/lib/radiatorvnf/incoming/processed\_cloudinfos/ directory.

### <span id="page-10-1"></span>**10 Upload configuration package**

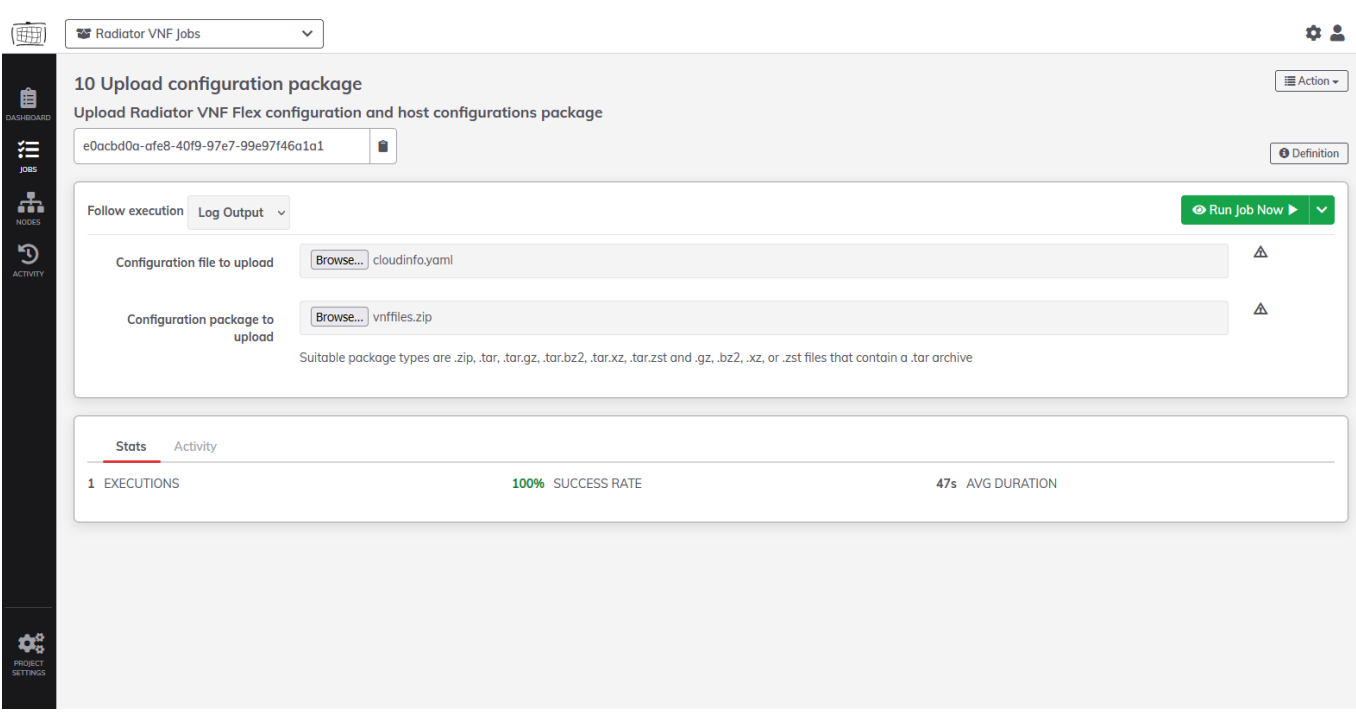

*10 Upload configuration package*

Create Radiator VNF Manager configuration file and a package that contains all the files that are referred to in the Radiator VNF Manager configuration file like Radiator configuration, possible hook files etc. See chapter *Radiator VNF Manager configuration file* in [Deployment and configuration guide for Radiator VNF Manager](https://files.radiatorsoftware.com/vnfflex/radiator-vnf-manager-deployment-configuration-guide.pdf). Suitable package types are .zip, .tar, .tar.gz, .tar.bz2, .tar.xz, .tar.zst and .gz, .bz2, .xz, or .zst files that contains a .tar archive.

- 1. Browse to the Radiator VNF Manager configuration file and select it.
- 2. Browse to the package and select it.
- 3. Press *Run Job Now*.

The job uploads both files to the Radiator VNF Manager disk to /var/lib/radiatorvnf/incoming/ directory, reads the configuration file it and populates the Radiator VNF Manager internal information. The processed Radiator VNF Manager configuration file is stored to the Radiator VNF Manager /var/lib/radiatorvnf/incoming/processed\_cloudinfos/ directory.

The imported package is unpacked and removed, and it's contents are left to /var/lib/radiatorvnf/incoming/ directory for further processing by jobs like [12 Setup OpenStack hosts](#page-12-0) and [20 Update Radiator configuration.](#page-15-1)

### <span id="page-11-0"></span>**11 Create OpenStack hosts**

| (明                         | 警 Radiator VNF Jobs<br>$\checkmark$                                                                                                    |           |                              |                                                                                                    | 6. L                     |
|----------------------------|----------------------------------------------------------------------------------------------------|-----------|------------------------------|----------------------------------------------------------------------------------------------------|--------------------------|
| 自<br>DASHBOARD             | 11 Create hosts<br><b>Create Radiator VNF virtual hosts</b>                                                                                                |           |                              |                                                                                                    | IE Action –              |
| 狂<br><b>JOBS</b>           | û<br>da9a85a9-f4d4-4e75-bf4b-85eead7545da                                                                                                    |           |                              |                                                                                                    | <b>O</b> Definition      |
| 击<br><b>NODES</b>          | Follow execution Log Output v                                                                                                    |           |                              | <b> In Brand Dividing Dividing Dividing Dividing Dividing Dividing Dividing Dividing Dividing Dividing Dividing D</b> |                          |
| $\mathfrak{D}$<br>ACTIVITY | <b>Radiator VNF cloud</b><br>fixedline $\sim$<br>Select the Radiator VNF cloud to target operation<br><b>Nodes</b><br>a a s<br>Change the Target Nodes (1) |           |                              |                                                                                                    |                          |
|                            | <b>Activity</b><br><b>Stats</b><br>5 Executions any time - Save Filter                                                                                     |           |                              |                                                                                                    | Auto refresh Bulk Delete |
|                            | 03/20/2023 5:15 PM Today at 5:15 PM<br>◙                                                                                                    | a minute  | by vnfmadmin 11 Create hosts | cloudid: VoWiFi                                                                                                    | #7                       |
|                            | ◙<br>03/20/2023 5:13 PM Today at 5:13 PM                                                                                                    | 3 minutes | by vnfmadmin 11 Create hosts | cloudid: IoT                                                                                                    | #6                       |
|                            | ◙<br>03/20/2023 5:02 PM Today at 5:02 PM                                                                                                    | 2 minutes | by vnfmadmin 11 Create hosts | cloudid: M2M                                                                                                    | #5                       |
|                            | ◙<br>03/20/2023 4:59 PM Today at 4:59 PM                                                                                                    | 2 minutes | by vnfmadmin 11 Create hosts | cloudid: fixedline                                                                                                    | #4                       |
|                            | ◙<br>03/20/2023 4:56 PM Today at 4:56 PM                                                                                                    | 3 minutes | by vnfmadmin 11 Create hosts | cloudid: fixedline                                                                                                    | #3                       |
| PROJECT<br>SETTINGS        |                                                                                                    |           |                              |                                                                                                    |                          |

*11 Create OpenStack hosts*

- 1. Select the cloud (OpenStack project) to which the Radiator VNF hosts are created.
- 2. Press *Run Job Now*.

The job creates the Radiator VNF hosts to the OpenStack project as defined in the selected cloud's configuration. All hosts per cloud are created automatically in one run. New hosts can be added later by uploading a new Radiator VNF Manager configuration file and package defining the new Radiator VNF hosts.

**NOTE:** Do not remove hosts from the Radiator VNF Manager configuration file unless they have been destroyed via Radiator VNF Manager [30 Destroy hosts](#page-19-1) job. Each Radiator VNF Manager configuration file run adds new information or updates existing information, but does not remove information.

### <span id="page-12-0"></span>**12 Setup OpenStack hosts**

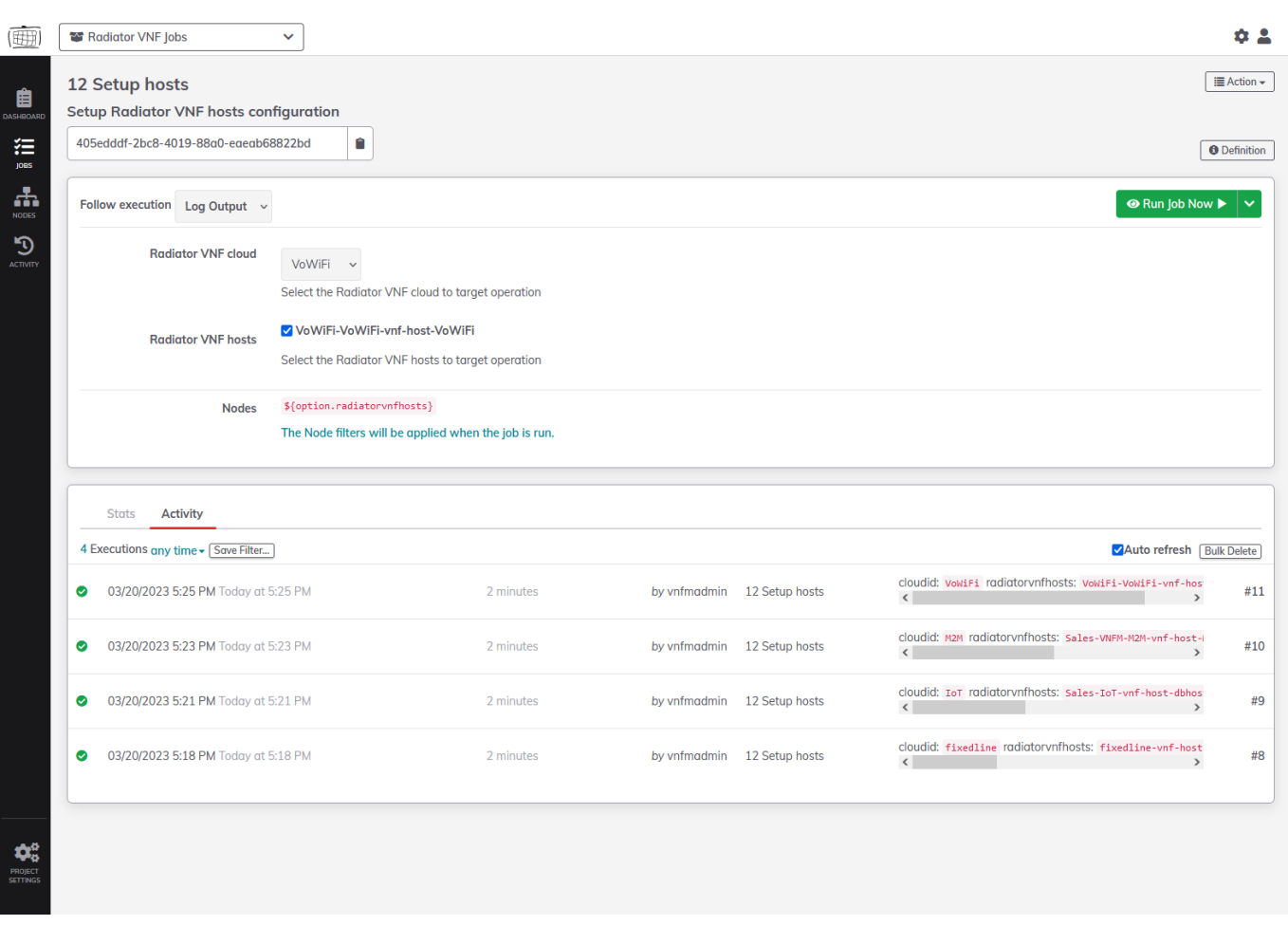

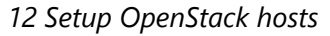

- 1. Select the cloud (OpenStack project) to see available (created) hosts.
- 2. Select or deselect the hosts.
- 3. Press *Run Job Now*.

The job installs Radiator and Radiator Radius::UtilXS library and deploys the Radiator configuration to the Radiator VNF host if the Radiator VNF Manager configuration file option *radiator\_installed* was true. In addition, any *enhancements* defined in the Radiator VNF Manager configuration file are processed. See chapter *Radiator VNF Manager configuration file* in

[Deployment and configuration guide for Radiator VNF Manager](https://files.radiatorsoftware.com/vnfflex/radiator-vnf-manager-deployment-configuration-guide.pdf) for more information about the options.

If the *radiator installed* is true but there are no Radiator configuration files available, this operation will fail. To upload the needed Radiator configuration files run [10 Upload configuration package](#page-10-1) job.

#### <span id="page-13-0"></span>**13 Start Radiator instances**

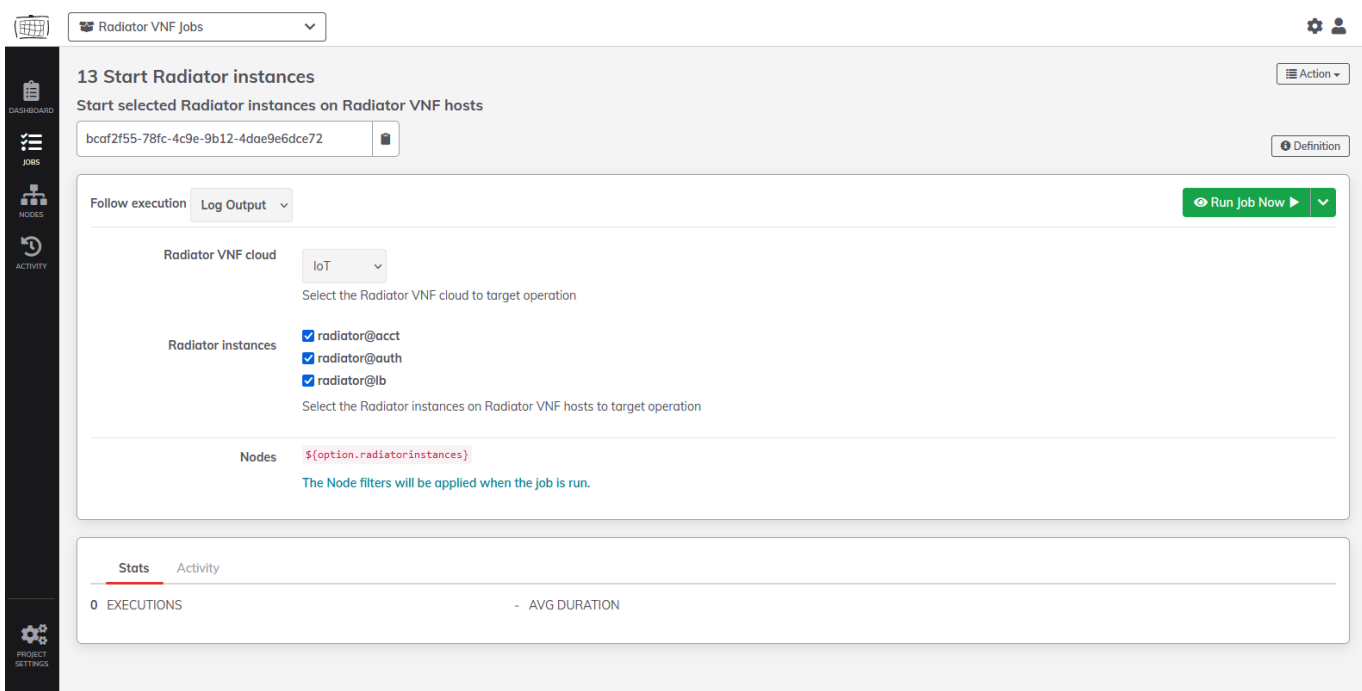

*13 Start Radiator instances*

- 1. Select the cloud (OpenStack project) to see available Radiator instances (setup has been performed).
- 2. Select or deselect the instances.
- 3. Press *Run Job Now*.

This job will start the selected Radiator instances.

#### <span id="page-14-0"></span>**14 Stop Radiator instances**

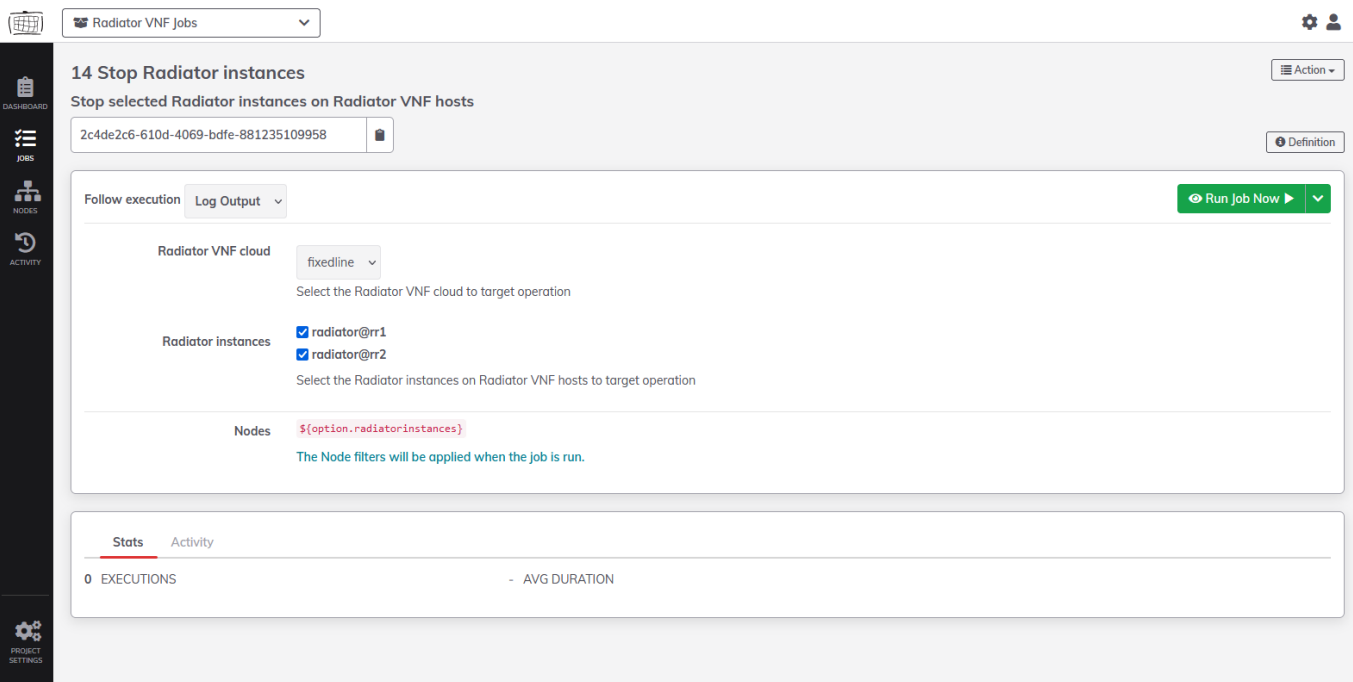

*14 Stop Radiator instances*

- 1. Select the cloud (OpenStack project) to see available Radiator instances (setup has been performed).
- 2. Select or deselect the instances.
- 3. Press *Run Job Now*.

This job will stop the selected Radiator instances.

### <span id="page-15-0"></span>**15 Restart Radiator instances**

| (田川                               | Radiator VNF Jobs                                                                                        | $\checkmark$                                                                                                    | $\mathbf{\hat{a}}$ $\mathbf{A}$ |
|-----------------------------------|----------------------------------------------------------------------------------------------------|----------------------------------------------------------------------------------------------------|---------------------------------|
| 自<br>DASHBOARD                    | <b>15 Restart Radiator instances</b><br><b>Restart selected Radiator instances on Radiator VNF hosts</b> |                                                                                                    | <b>E</b> Action –               |
| 狂<br><b>JOBS</b>                  | 68d5dcb0-5e6c-41f1-aga1-9e38d878d7cc                                                                     | Ĥ                                                                                                    | <b>O</b> Definition             |
| 击<br><b>NODES</b>                 | Follow execution Log Output v                                                                            |                                                                                                    | <b> In Run Job Now ▶</b>        |
| $\mathfrak{D}$<br><b>ACTIVITY</b> | <b>Radiator VNF cloud</b><br><b>Radiator instances</b><br><b>Nodes</b>                                   | VoWiFi v<br>Select the Radiator VNF cloud to target operation<br>□ radiator@vwf1<br>v radiator@vwf2<br>□ radiator@vwf3<br>□ radiator@vwf4<br>Select the Radiator instances on Radiator VNF hosts to target operation<br>\${option.radiatorinstances}<br>The Node filters will be applied when the job is run. |                                 |
|                                   | <b>Activity</b><br><b>Stats</b>                                                                          |                                                                                                    |                                 |
| $\phi_0^o$<br>PROJECT<br>SETTINGS | <b>0 EXECUTIONS</b>                                                                                      | - AVG DURATION                                                                                                    |                                 |

*15 Restart Radiator instances*

- 1. Select the cloud (OpenStack project) to see available Radiator instances (setup has been performed).
- 2. Select or deselect the instances.
- 3. Press *Run Job Now*.

This job will restart the selected Radiator instances.

### <span id="page-15-1"></span>**20 Update Radiator configuration**

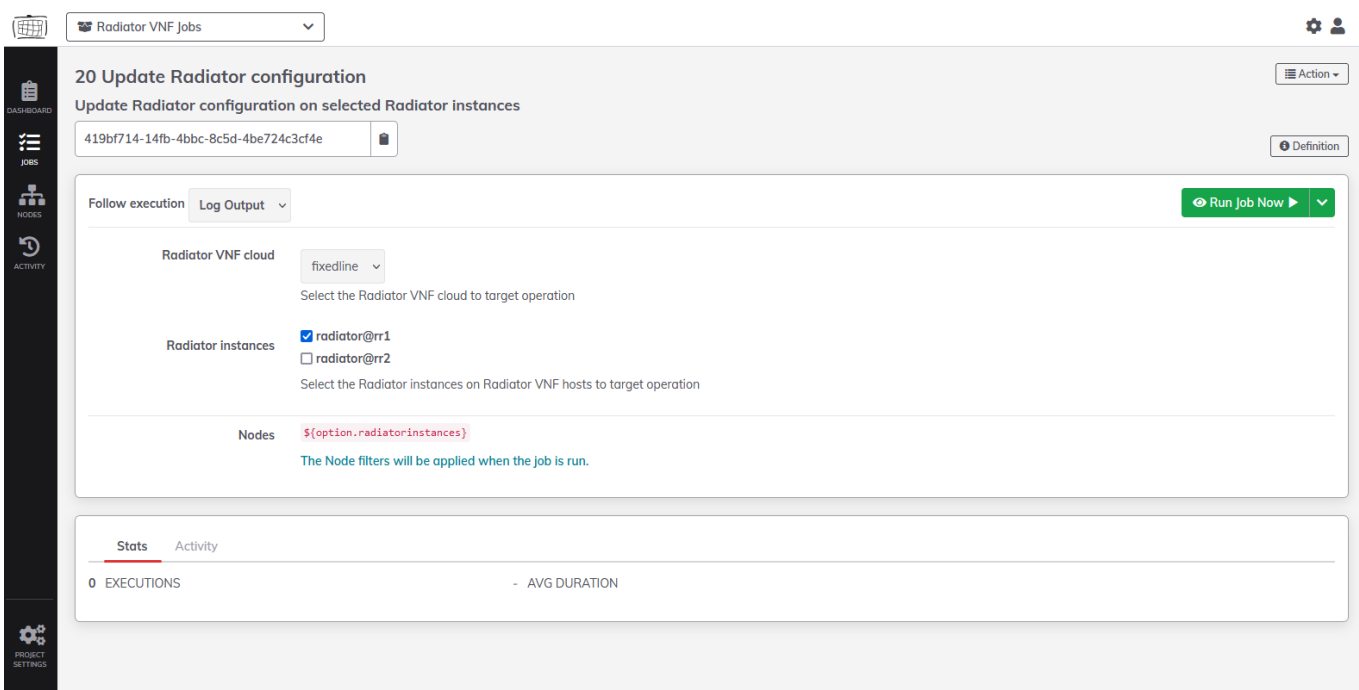

*20 Update Radiator configuration*

- 1. Select the cloud (OpenStack project) to see available Radiator instances (setup has been performed).
- 2. Select or deselect the instances.
- 3. Press *Run Job Now*.

This job will update the Radiator configuration on the selected Radiator instances. Before the Radiator configuration can be updated, the Radiator configuration file must be uploaded to the Radiator VNF Manager with [10 Upload configuration package](#page-10-1) job.

**NOTE:** The job will restart all selected Radiator instances.

## <span id="page-16-0"></span>**21 Label Radiator configuration**

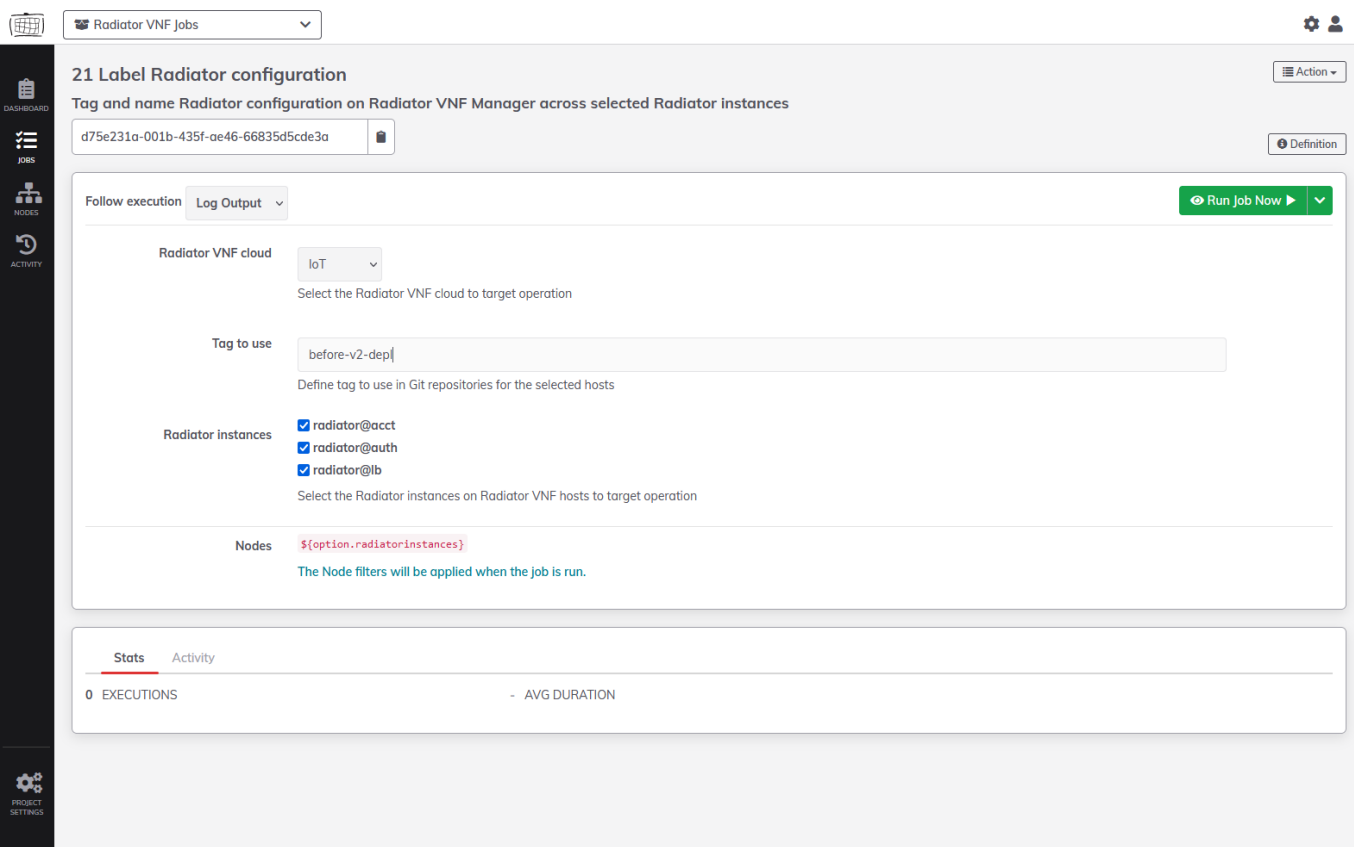

*21 Label Radiator configuration*

- 1. Select the cloud (OpenStack project) to see available Radiator instances (setup has been performed).
- 2. Enter the tag name.
- 3. Select or deselect the instances.
- 4. Press *Run Job Now*.

This job will label the currently active Radiator configuration as known to the Radiator VNF Manager with the given custom tag. The tag must be unique across all clouds' Radiator configuration repositories managed by the Radiator VNF Manager and well formed (details available in [https://git-scm.com/docs/git-check-ref-format\)](https://git-scm.com/docs/git-check-ref-format).

<span id="page-17-0"></span>**22 Switch Radiator configuration**

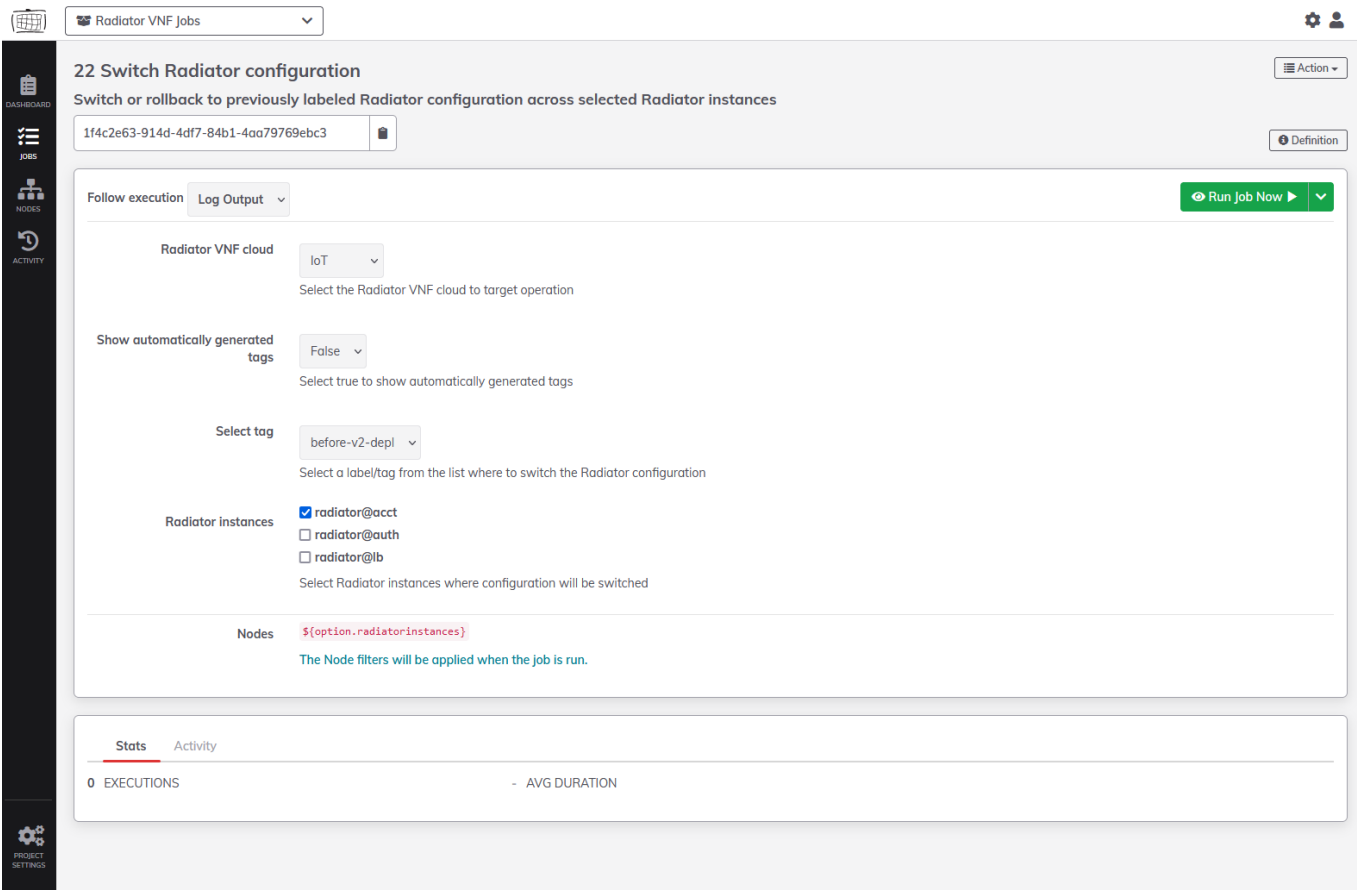

*22 Switch Radiator configuration with custom tag*

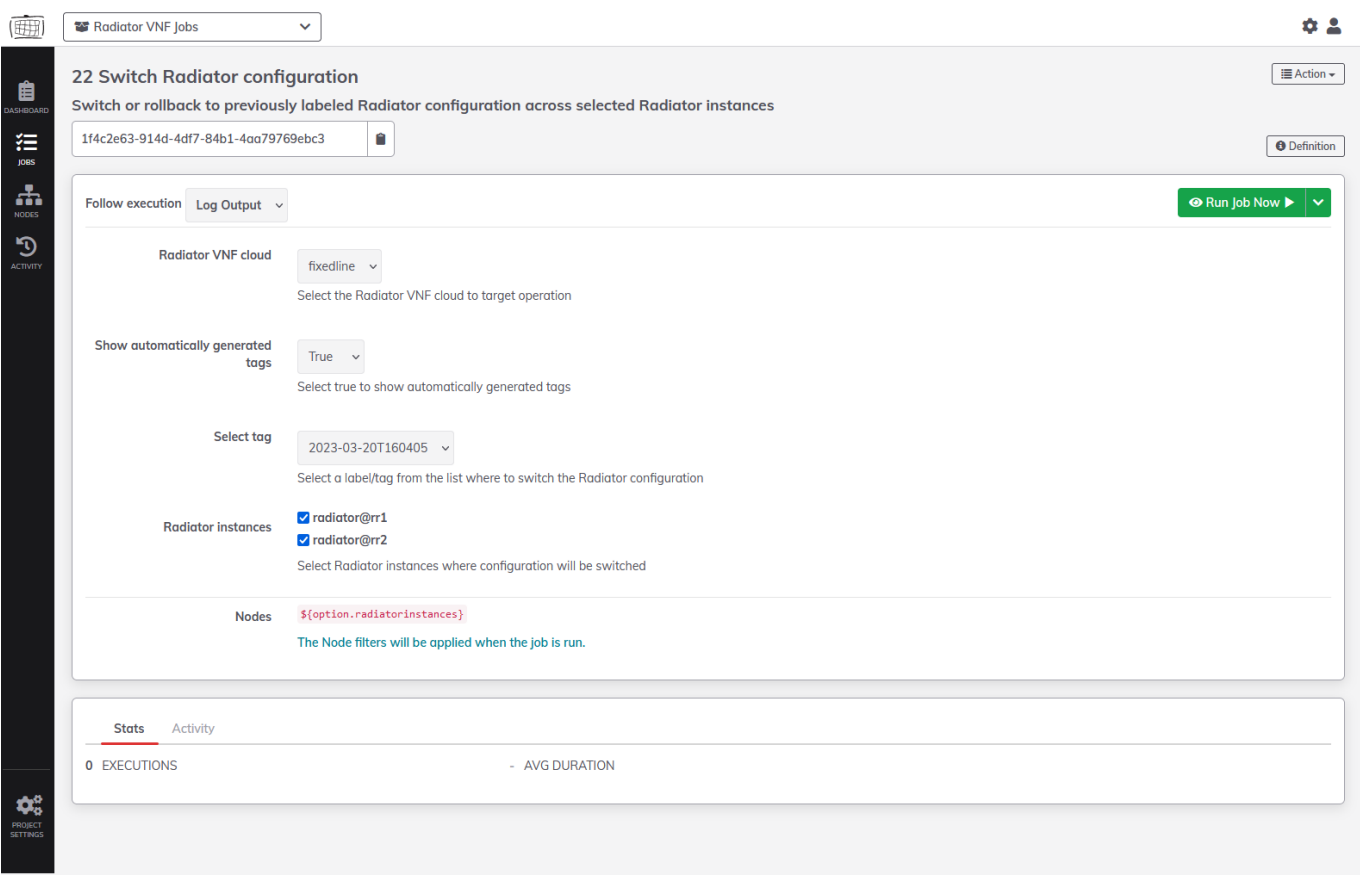

*22 Switch Radiator configuration with automatically generated tag*

- 1. Select the cloud (OpenStack project) to see available Radiator instances (setup has been performed).
- 2. Select if you want to see custom tags or automatically generated ones.
- 3. Select the tag.
- 4. Select the instances.
- 5. Press *Run Job Now*.

**NOTE:** The job will only show available tags and Radiator instances that have the selected tags. If no tags exist, the job will show Failed loading remote option values and No values to choose from. for Radiator instances.

This job will switch (rollback) to previously labeled Radiator configuration available across the selected Radiator instances.

# <span id="page-19-0"></span>**23 Update hosts**

| (亜)                                           | Radiator VNF Jobs                                                      | $\checkmark$                                                                                                    | 0.2                                       |
|-----------------------------------------------|------------------------------------------------------------------------|----------------------------------------------------------------------------------------------------|-------------------------------------------|
| 自<br>DASHROARD                                | 23 Update hosts<br>Run software update on selected Radiator VNF hosts  |                                                                                                    | i≣ Action –                               |
| 狂<br><b>JOBS</b>                              | 074b3a2e-d31f-4426-be85-9382e7251faa                                   | û                                                                                                    | <b>O</b> Definition                       |
| 盂<br><b>NODES</b>                             | Follow execution Log Output $\sim$                                     |                                                                                                    | $\odot$ Run Job Now $\blacktriangleright$ |
| $\mathcal{D}$<br><b>ACTIVITY</b>              | <b>Radiator VNF cloud</b><br><b>Radiator VNF hosts</b><br><b>Nodes</b> | M2M<br>$\checkmark$<br>Select the Radiator VNF cloud to target operation<br>□ Sales-VNFM-M2M-vnf-host-M2Mhost1<br>Sales-VNFM-M2M-vnf-host-M2Mhost2<br>Select the Radiator VNF hosts to target operation<br>\${option.radiatorvnfhosts}<br>The Node filters will be applied when the job is run. |                                           |
| $\phi_{\circ}^{\circ}$<br>PROJECT<br>SETTINGS | Activity<br><b>Stats</b><br>0 EXECUTIONS                               | - AVG DURATION                                                                                                    |                                           |

*23 Update hosts*

- 1. Select the cloud (OpenStack project) to see available (created) hosts.
- 2. Select the hosts.
- 3. Press *Run Job Now*.

This job will update the selected Radiator VNF hosts. If the selected host has Radiator installed, this operation does not update it nor Radiator Radius::UtilXS add-on library. Radiator instances are not restarted by this job.

### <span id="page-19-1"></span>**30 Destroy hosts**

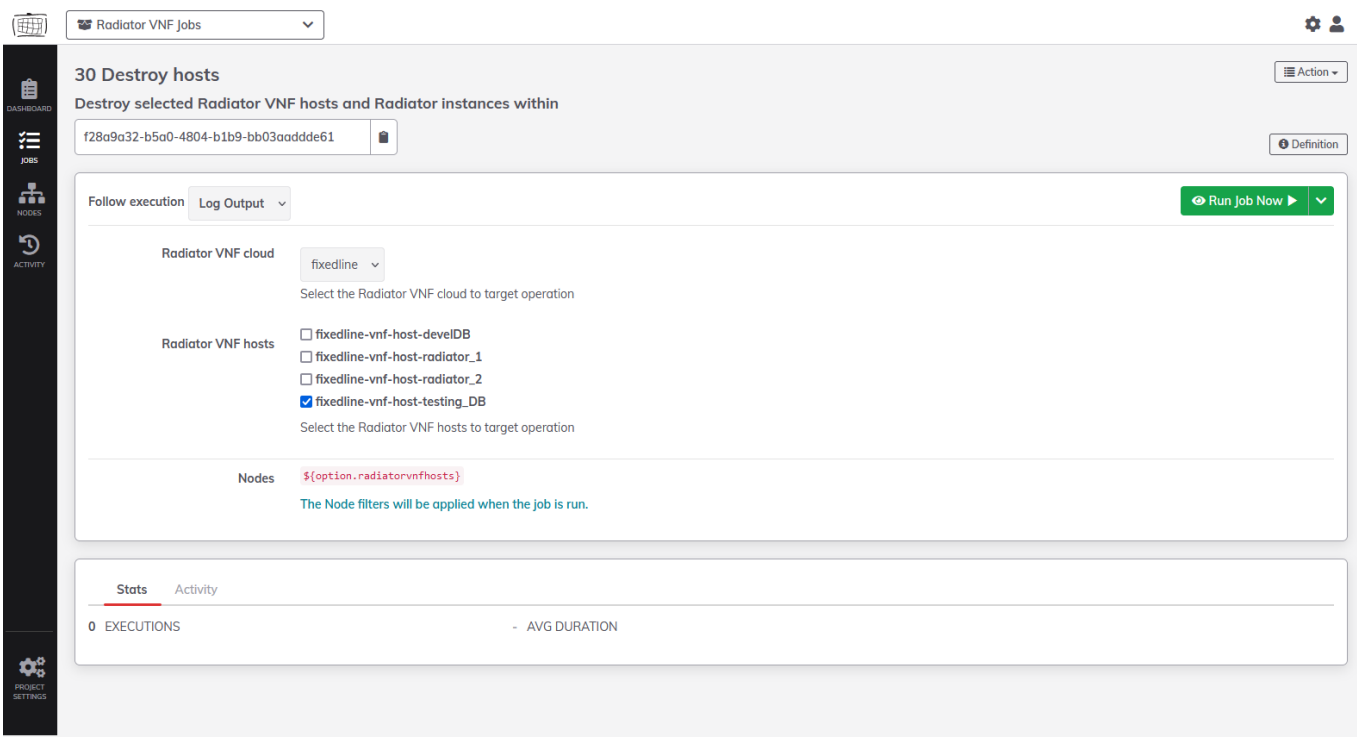

#### *30 Destroy hosts*

- 1. Select the cloud (OpenStack project) to see available (created) hosts.
- 2. Select the hosts.
- 3. Press *Run Job Now*.

This job will destroy the selected Radiator VNF hosts and the Radiator instances deployed on the host. Running [11 Create OpenStack hosts](#page-11-0) will not recreated the host unless configuration file containing the host is uploaded via [10 Upload configuration file](#page-10-0) or [10 Upload configuration package](#page-10-1) job.

#### <span id="page-20-0"></span>**40 Show configuration**

| 画                                 | Radiator VNF Jobs<br>$\checkmark$                                                                                                    | 0.2                                       |
|-----------------------------------|----------------------------------------------------------------------------------------------------|-------------------------------------------|
|                                   | <b>40 Show configuration</b><br><b>Show configuration</b>                                                                                 | i≣ Action –                               |
| 狂<br>joes                         | Ĥ<br>bfa25cc8-1f37-455f-9c42-e816d6e75a63                                                                                                 | <b>O</b> Definition                       |
| $\frac{\pi}{2}$<br>NODES          | Follow execution Log Output $\sim$                                                                                                    | $\odot$ Run Job Now $\blacktriangleright$ |
| $\mathfrak{D}$<br>ACTIVITY        | <b>Radiator VNF cloud</b><br>VoWiFi v<br>Select the Radiator VNF cloud to target operation<br><b>Nodes</b><br>Change the Target Nodes (1) |                                           |
|                                   |                                                                                                    |                                           |
|                                   | Activity<br><b>Stats</b><br>0 EXECUTIONS<br>- AVG DURATION                                                                                |                                           |
| $\phi^o_a$<br>PROJECT<br>SETTINGS |                                                                                                    |                                           |

*40 Show configuration*

1. Select the cloud (OpenStack project) to see uploaded configuration info.

#### 2. Press *Run Job Now*.

This job will show the uploaded combined Radiator VNF Manager configuration for the selected cloud. The configuration is shown according to what Radiator VNF Manager knows, that is the shown configuration is not necessarily yet deployed to the hosts, but it has been uploaded to the Radiator VNF Manager.

# <span id="page-22-0"></span>**Jobs to manage Radiator VNF Manager**

#### <span id="page-22-1"></span>**00 Import certificates to Radiator VNF Manager**

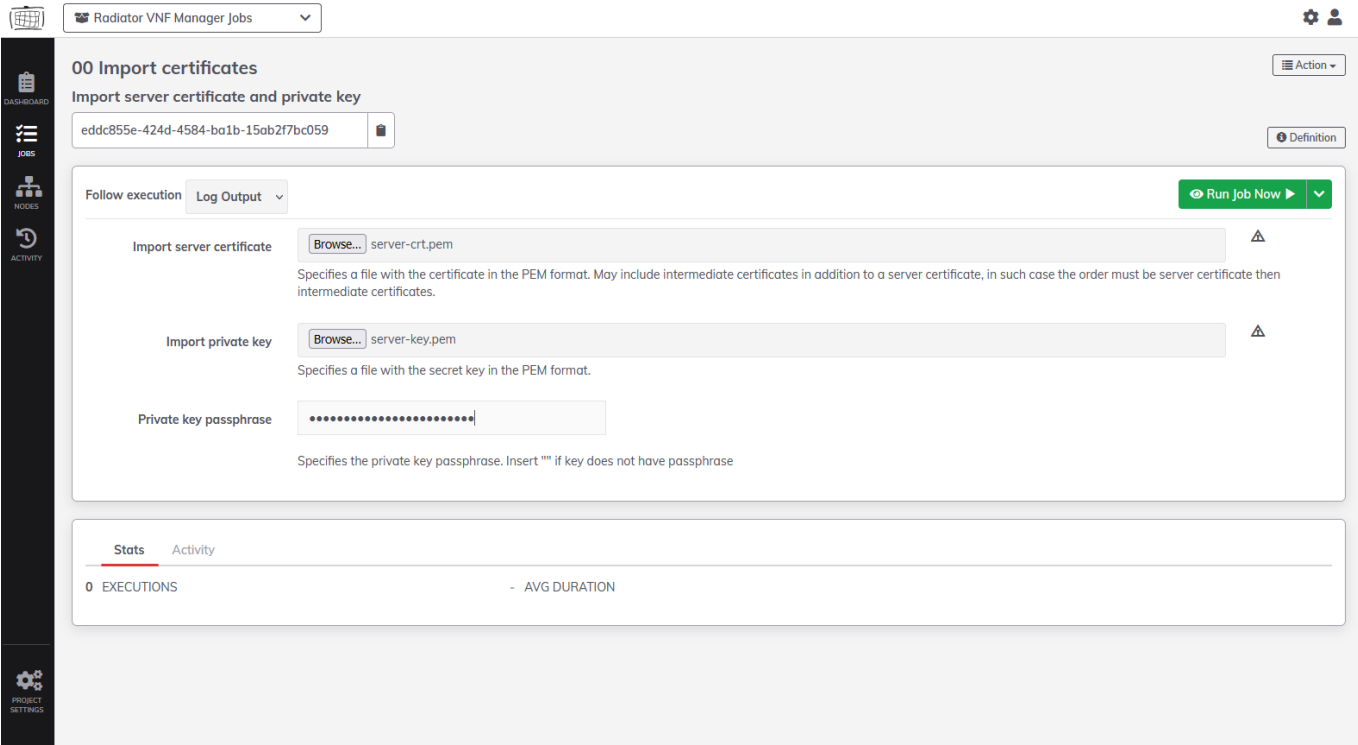

*00 Import certificates to Radiator VNF Manager*

Create server certificate file and certificate key file in PEM format. The server certificate file may include intermediate certificates in addition to a server certificate, in such case the order must be server certificate first and then intermediate certificates.

- 1. Browse to the server certificate file and select it.
- 2. Browse to the server key file and select it.
- 3. Enter the server key file passphrase if it has one, input "" if key does not have passphrase.
- 4. Press *Run Job Now*.

The job uploads the files to the Radiator VNF Manager /var/lib/radiatorvnf/certificates directory and processes the certificate files to proper locations under /etc directory.

**NOTE:** As a last step this job will restart the web server to apply the new certificates. Refresh the web page once the job is finished.

#### <span id="page-22-2"></span>**01 Export Radiator VNF Manager data**

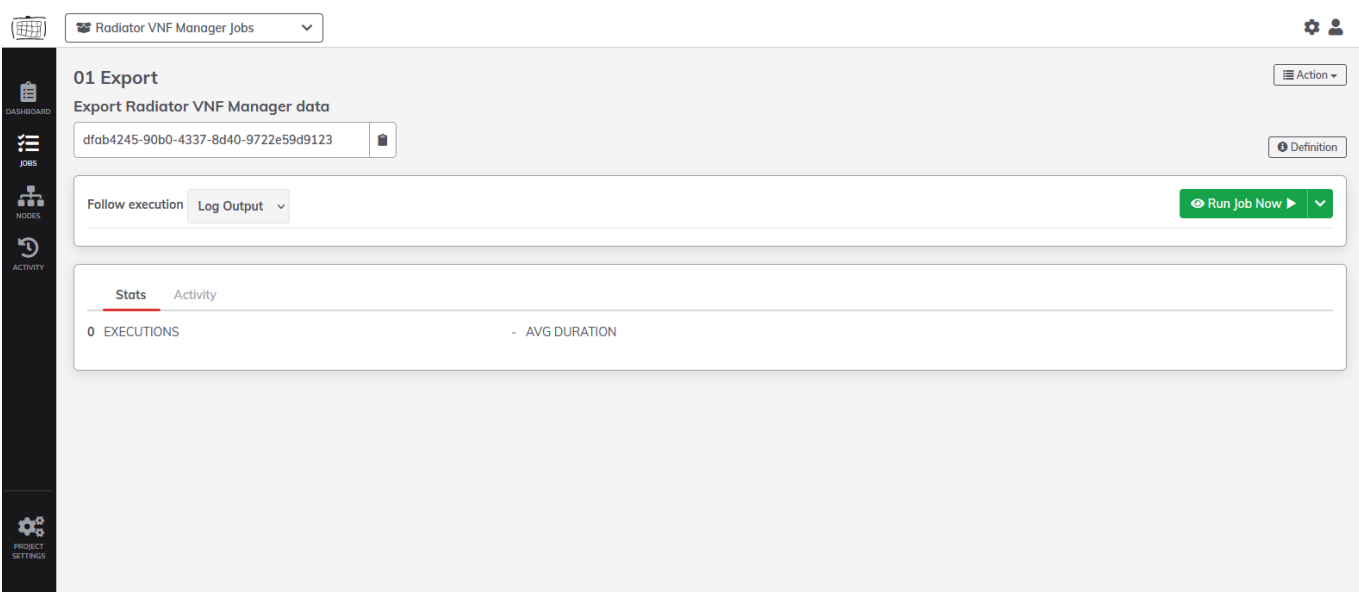

*01 Export Radiator VNF Manager data*

1. Press *Run Job Now*.

**NOTE:** When exporting the data due to replacing the Radiator VNF Manager, run [Commission Radiator VNF Manager](#page-24-1) before the current Radiator VNF Manager is removed. This will ensure the Radiator VNF hosts internal firewall accepts the new Radiator VNF Manager after importing the package.

The job exports the Radiator VNF Manager configuration regarding the Radiator VNF hosts and Radiator instances and some Radiator VNF Manager specific configuration.

**NOTE:** The job does not export LDAP authentication specific details. If the export package is imported to a new Radiator VNF Manager which is then taken into use, the LDAP authentication must be configured again with [20 Configure LDAP authentication to Radiator VNF Manager](#page-27-0) job.

### <span id="page-23-0"></span>**02 Import Radiator VNF Manager exported data**

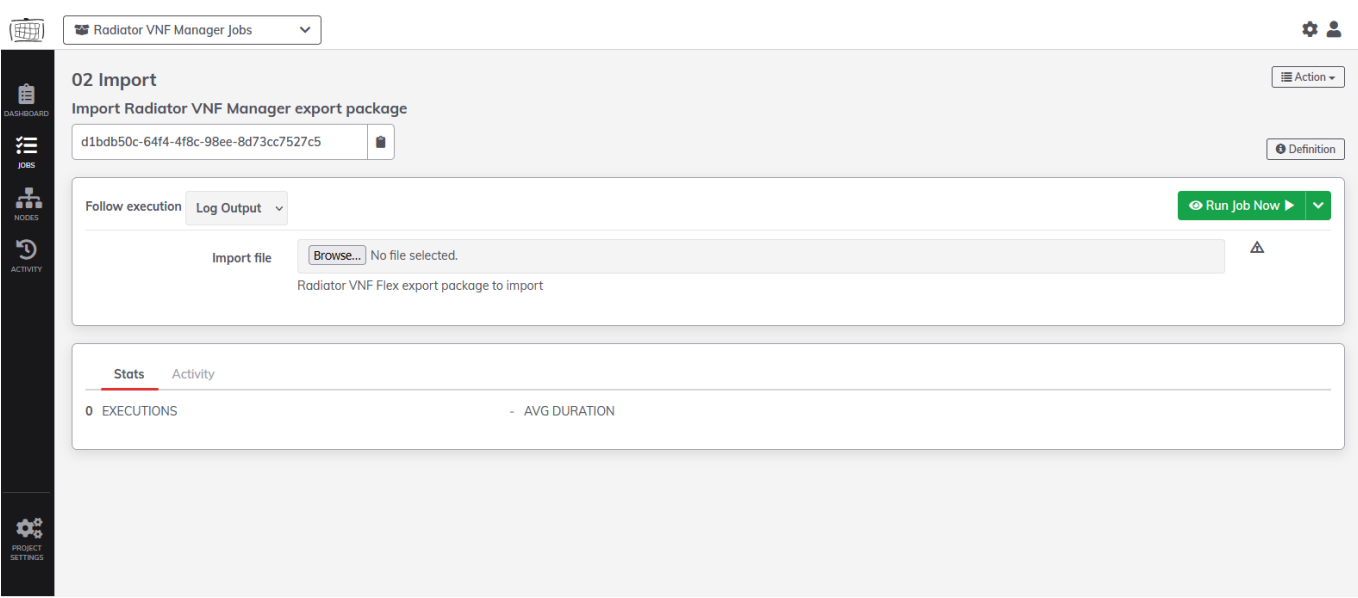

*02 Import Radiator VNF Manager exported data*

**NOTE:** Exported data can only be imported to an empty Radiator VNF Manager. Empty Radiator VNF Manager means deployed and ready-to-use Radiator VNF Manager where none of the jobs have been run. See chapters *Radiator VNF Manager deployment* and *Radiator VNF Manager set up* in [Deployment and configuration guide for Radiator VNF Manager](https://files.radiatorsoftware.com/vnfflex/radiator-vnf-manager-deployment-configuration-guide.pdf) on how to deploy and set up Radiator VNF Manager.

- 1. Browse to the Radiator VNF Manager export package and select it.
- 2. Press *Run Job Now*.

The job uploads the export package to the Radiator VNF Manager disk, unpacks it and processes all the data available. The exported package and any temporary files created while unpacking are removed automatically by the job. Once the import succeeds, the Radiator VNF hosts can be managed from the newly imported Radiator VNF Manager, provided that the [Commission Radiator VNF Manager](#page-24-1) job was run to allow it.

**NOTE:** The import operation will most likely fail if the [Commission Radiator VNF Manager](#page-24-1) job has not been run to allow the imported Radiator VNF Manager to manage the existing Radiator VNF hosts. If this happens, simply remove the newly imported Radiator VNF Manager and follow the instructions on the [Deployment and configuration guide for Radiator VNF Manager](https://files.radiatorsoftware.com/vnfflex/radiator-vnf-manager-deployment-configuration-guide.pdf) chapter *Radiator VNF Manager upgrade process* to perform successful import and subsequent tasks.

After verifying successful operation with Radiator VNF hosts from the imported Radiator VNF Manager, run [Decommission Radiator VNF Manager](#page-25-0) to ensure the Radiator VNF hosts firewall does not have anymore the obsolete Radiator VNF Manager IP details.

### <span id="page-24-0"></span>**03 Export Radiator VNF Manager rootCA**

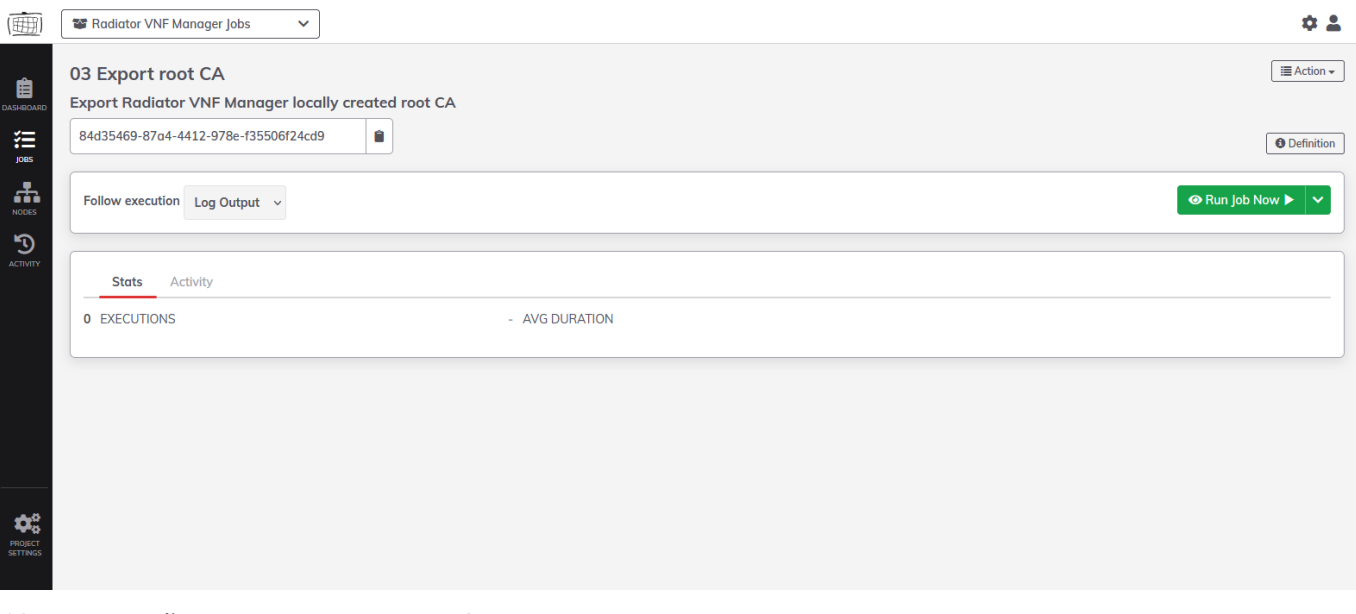

*03 Export Radiator VNF Manager rootCA*

1. Press *Run Job Now*.

The job exports the Radiator VNF Manager self signed certificate's root CA so it can be imported to for example browser to remove the warnings shown about untrusted self signed certificates.

### <span id="page-24-1"></span>**04 Commission Radiator VNF Manager**

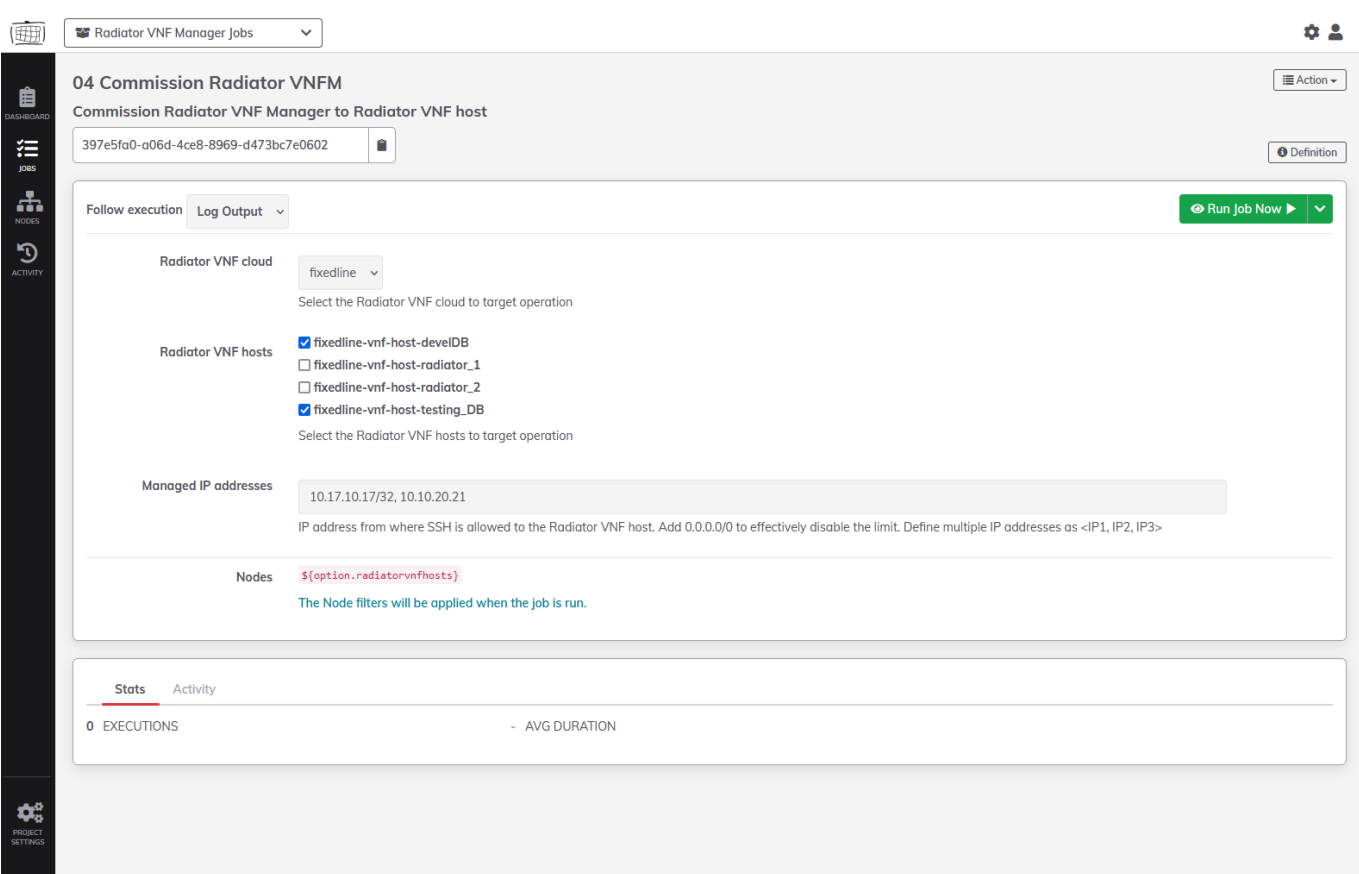

*04 Commission Radiator VNF Manager*

- 1. Select the cloud (OpenStack project) to see available (created) hosts.
- 2. Select the hosts.
- 3. Enter the IP addresses that will be added to the selected Radiator VNF hosts internal firewall.
- 4. Press *Run Job Now*.

The job enables SSH access in the Radiator VNF host internal firewall from the specified Managed IP addresses. The job will print the current active internal firewall configuration as last step of the execution to allow visibility for the current rules. Managed IP addresses can be with or without CIDR. Multiple IP addresses can be specified with comma.

**NOTE:** Defining 0.0.0.0/0 as Managed IP addresses will lift the SSH restriction and allow Radiator VNF host to accept SSH from anywhere, thus allowing any Radiator VNF Manager regardless of the IP address to manage the host.

### <span id="page-25-0"></span>**05 Decommission Radiator VNF Manager**

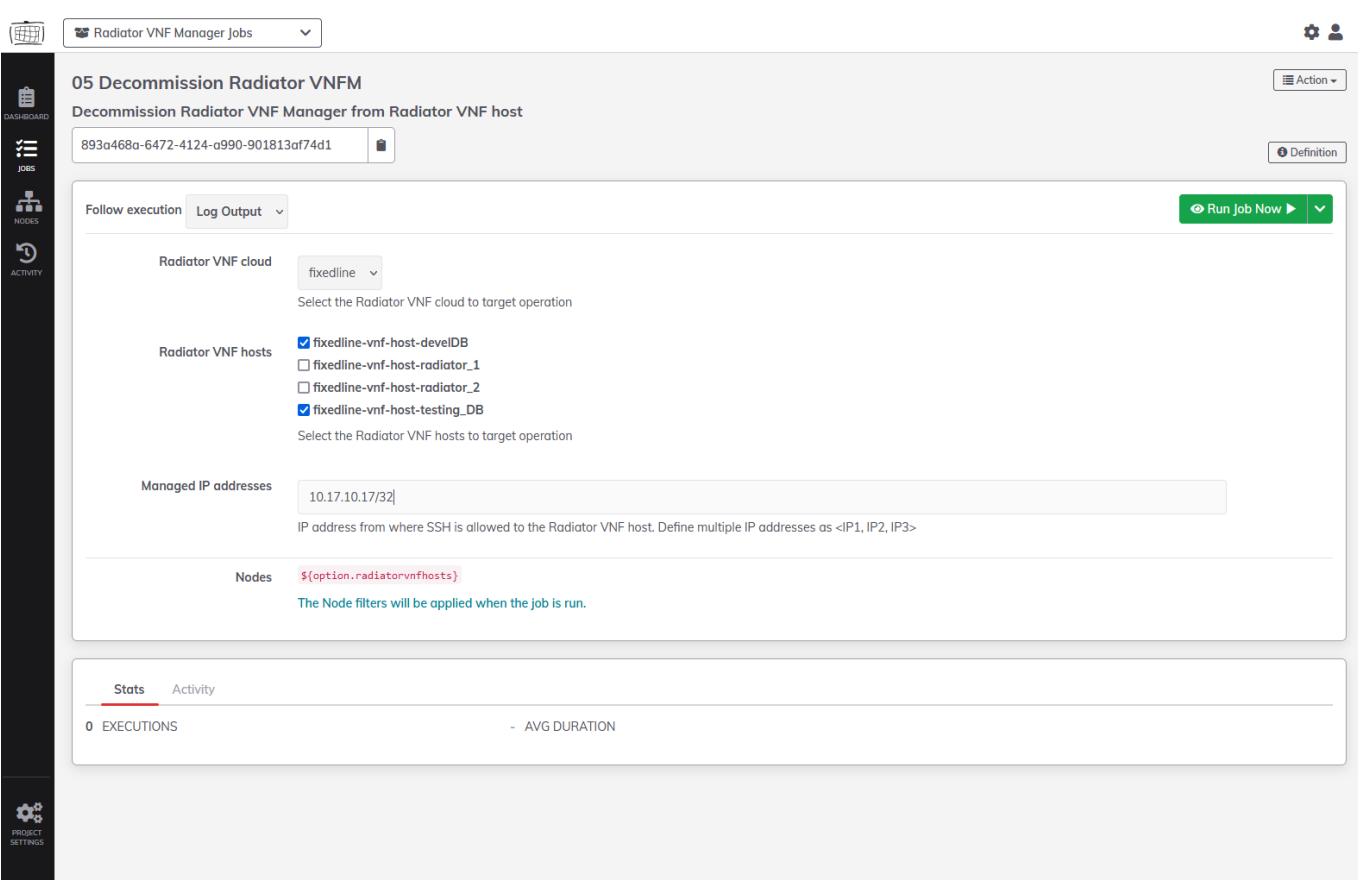

*05 Decommission Radiator VNF Manager*

- 1. Select the cloud (OpenStack project) to see available (created) hosts.
- 2. Select the hosts.
- 3. Enter the IP addresses that will be removed from the selected Radiator VNF hosts internal firewall.
- 4. Press *Run Job Now*.

The job disables SSH access in the Radiator VNF host internal firewall from the specified Managed IP addresses. The job will print the current active internal firewall configuration as last step of the execution to allow visibility for the current rules. Managed IP addresses can be with or without CIDR. Multiple IP addresses can be specified with comma.

**NOTE:** Before removing any IP addresses, run [Commission Radiator VNF Manager](#page-24-1) to guarantee that some Radiator VNF Manager is able to manage the hosts.

### <span id="page-26-0"></span>**10 Define proxy for Radiator VNF Manager**

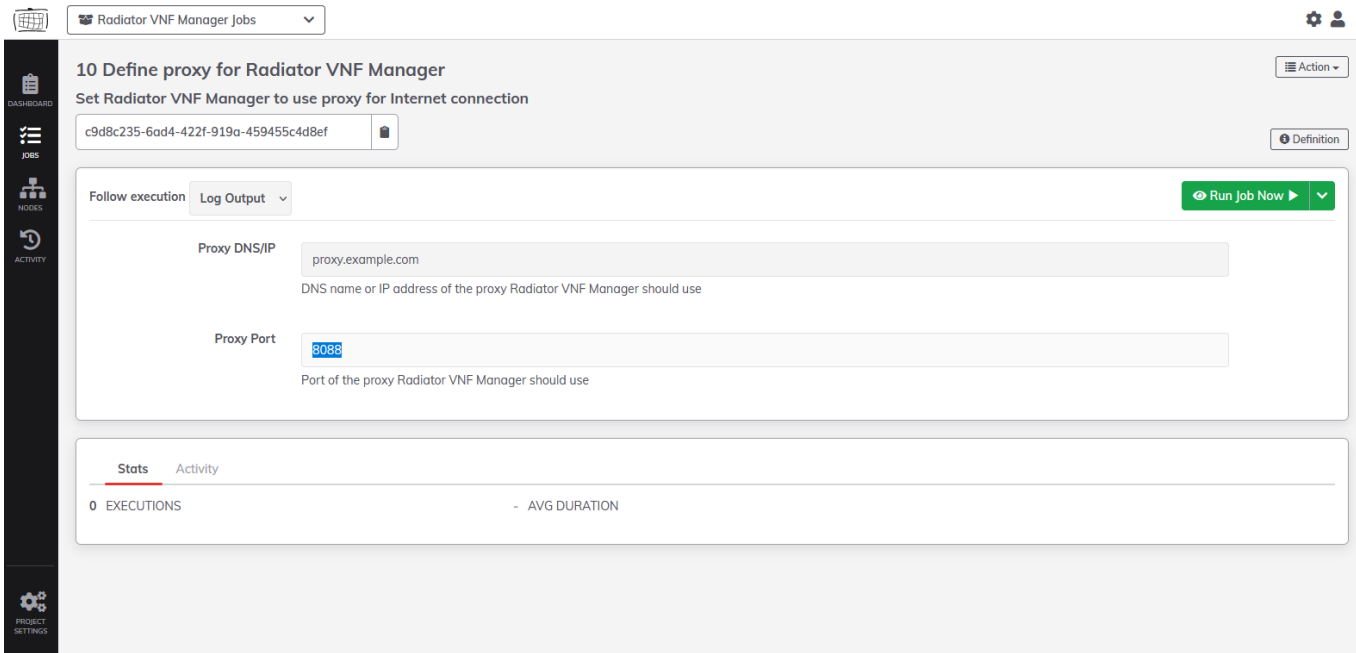

*10 Define proxy for Radiator VNF Manager*

- 1. Enter the proxy DNS or IP address.
- 2. Enter the proxy port.
- 3. Press *Run Job Now*.

The job will configure Radiator VNF Manager itself to use specific proxy with specific port.

# <span id="page-27-0"></span>**20 Configure LDAP authentication to Radiator VNF Manager**

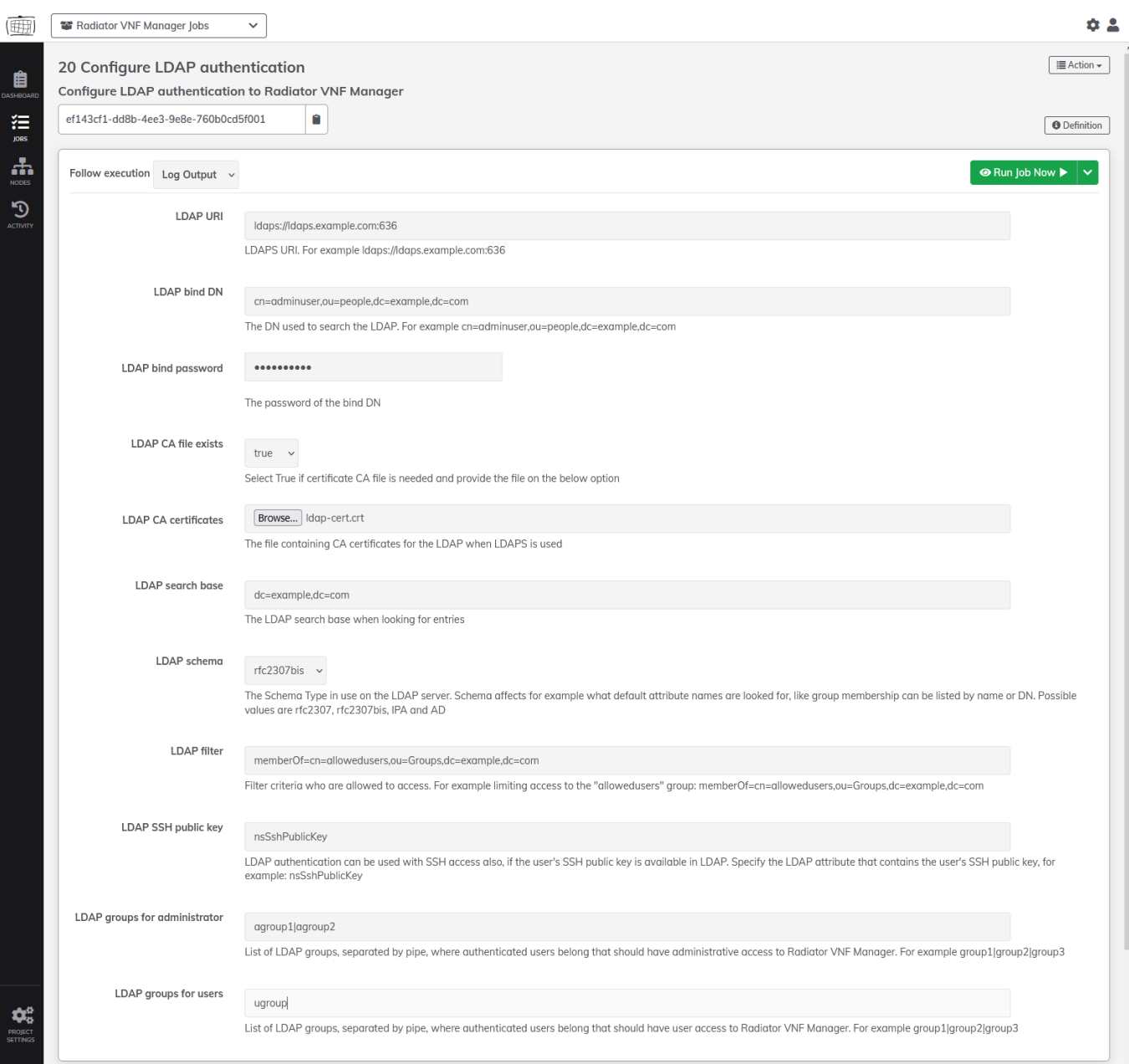

*20 Configure LDAP authentication to Radiator VNF Manager*

- 1. Enter the LDAP URI. Only LDAPS is supported.
- 2. Enter the DN used to search the LDAP.
- 3. Enter LDAP bind password.
- 4. Select if the LDAP CA certificate is available for upload. When selecting *true*, the file must be selected in next option.
- 5. Browse to the LDAP CA certificate file and select it. Optional if *false* in previous step.
- 6. Enter the LDAP search base.
- 7. Select the LDAP server Schema type. Default is **rfc2307**. Optional.
- 8. Enter the LDAP filter.
- 9. Enter the LDAP attribute where the SSH public key is available. Optional.
- 10. Enter the LDAP groups for administrator access. Multiple groups can be specified with pipe as separator. Optional.
- 11. Enter the LDAP groups for user access. Multiple groups can be specified with pipe as separator. Optional.
- 12. Press *Run Job Now*.

**NOTE:** If no LDAP groups is specified, the authenticated user is not able to execute any jobs due to lack of permissions.

The job will configure LDAP authentication to Radiator VNF Manager GUI and optionally also for SSH access. For the Radiator VNF Manager GUI, the LDAP authentication overwrites the plain username/password authentication which means it is no longer available. For the SSH, the LDAP authentication is additional authentication, the previously available SSH authentication is not affected.

**NOTE:** It is not possible to revert from the LDAP authentication back to username/password authentication. Instead the LDAP authentication is not part of the export package, so if there is a need to return to the basic authentication it can be done by exporting the current configuration with [01 Export Radiator VNF Manager data](#page-22-2) and importing the export package to new Radiator VNF Manager with [02 Import Radiator VNF Manager exported data.](#page-23-0)